1. Click on this link to be directed to the Microsoft page to download Windows 10 64-Bit. The system will download the ISO to your "Downloads" directory.

<https://www.microsoft.com/en-us/software-download/windows10ISO>

2. Hold down the "command" key and press the "space" bar to launch Spotlight Search. Enter "VirtualBox.app" to launch VirtualBox.

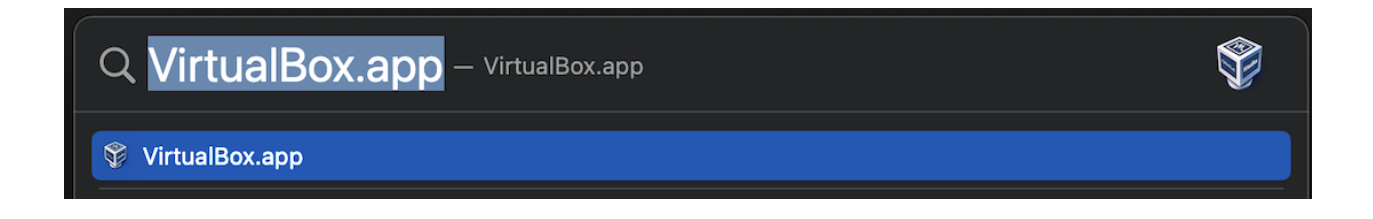

3. After VirutalBox launches, select VirtualBox and go up to the taskbar under File to select Host Network Manager.

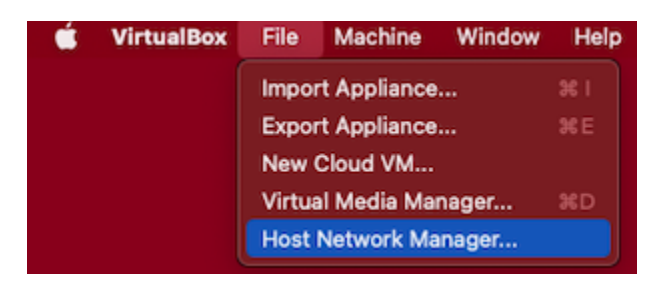

4. Once you have done so, you should see this on the menu on your screen.

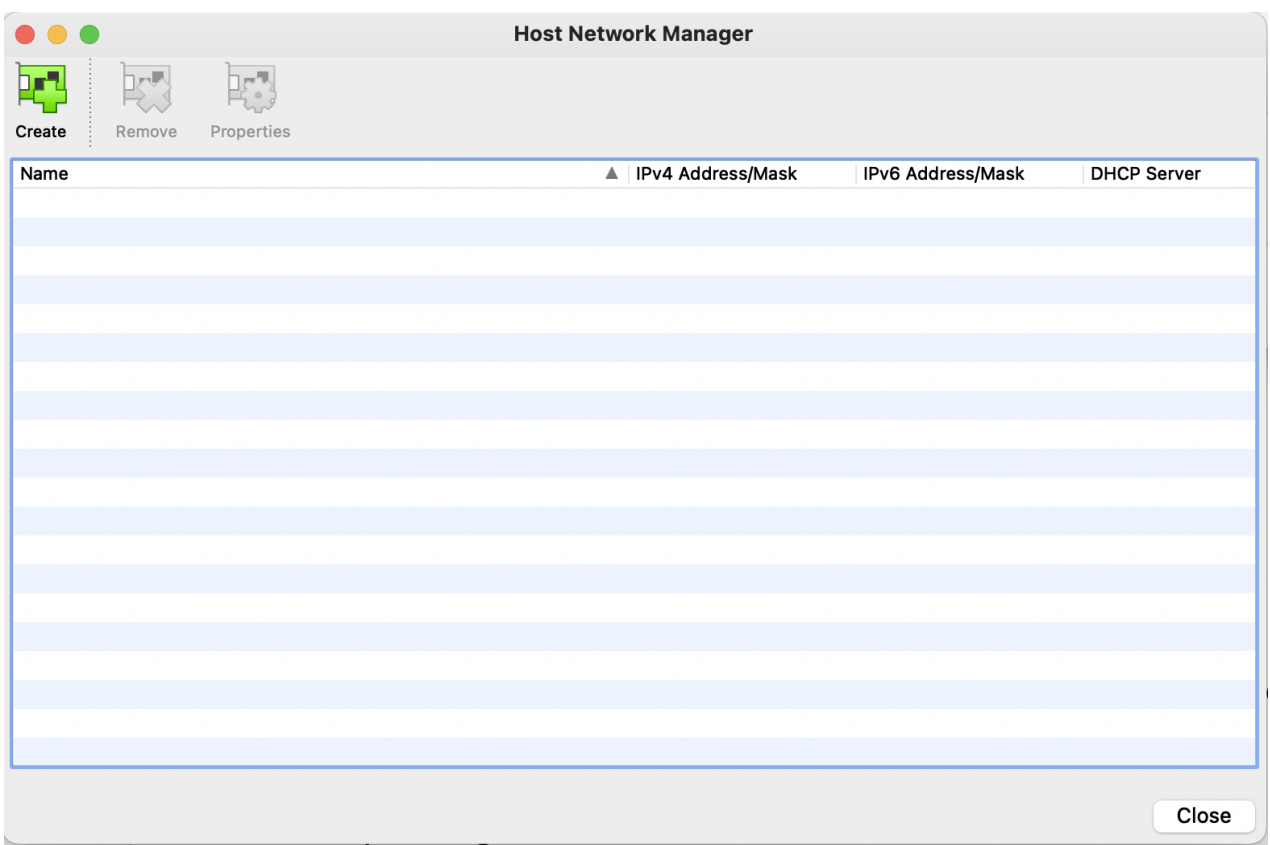

5. Next, you will click the "Create" button on the top left of the screen. Once you do so, you should see vboxnet0 is created down below with 192.168.56.1/24 and DHCP Server Enabled. Check the small box to enable it if it is not Enabled already. You can now close this screen by pressing close on the bottom right of the screen.

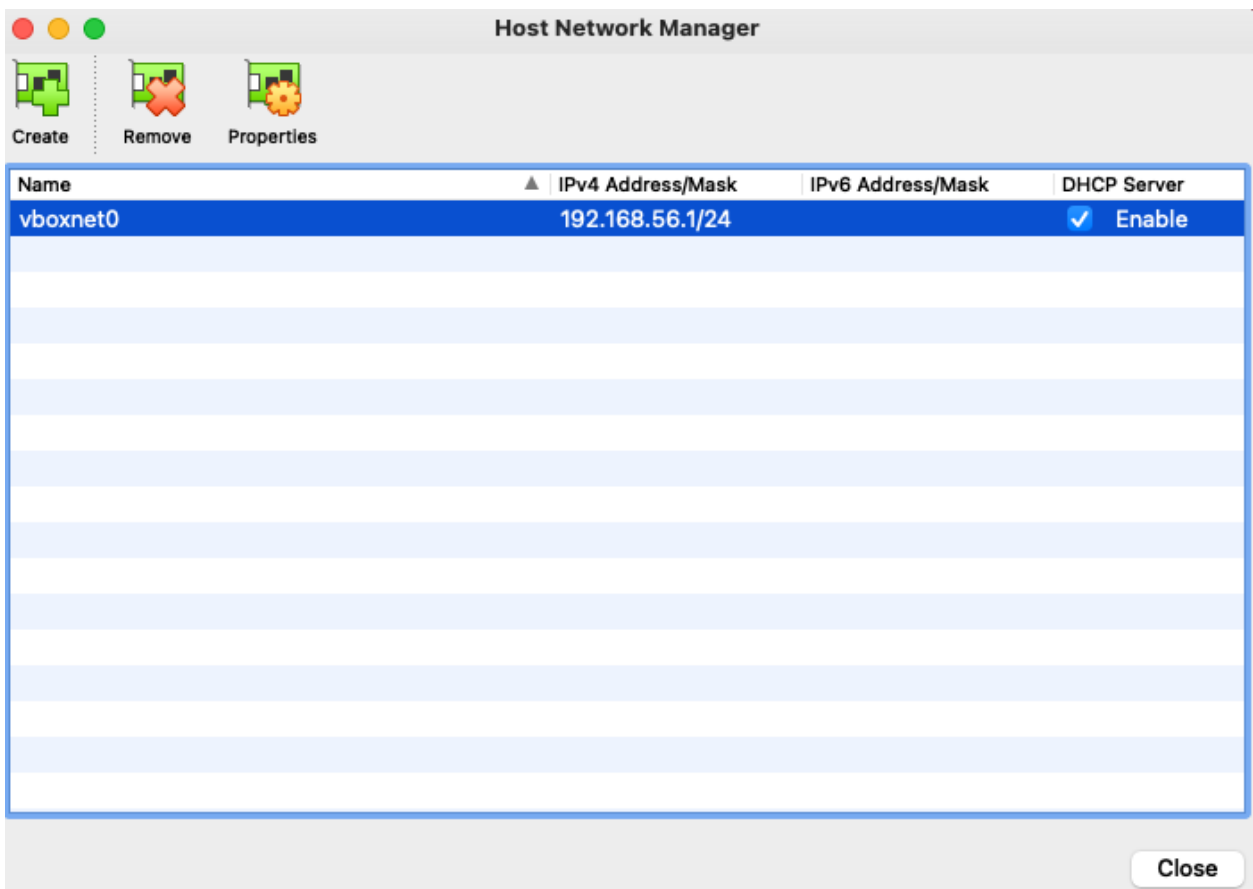

6. Now let us go back to the VirtualBox Manager. Once there, click the "New" icon on the top.

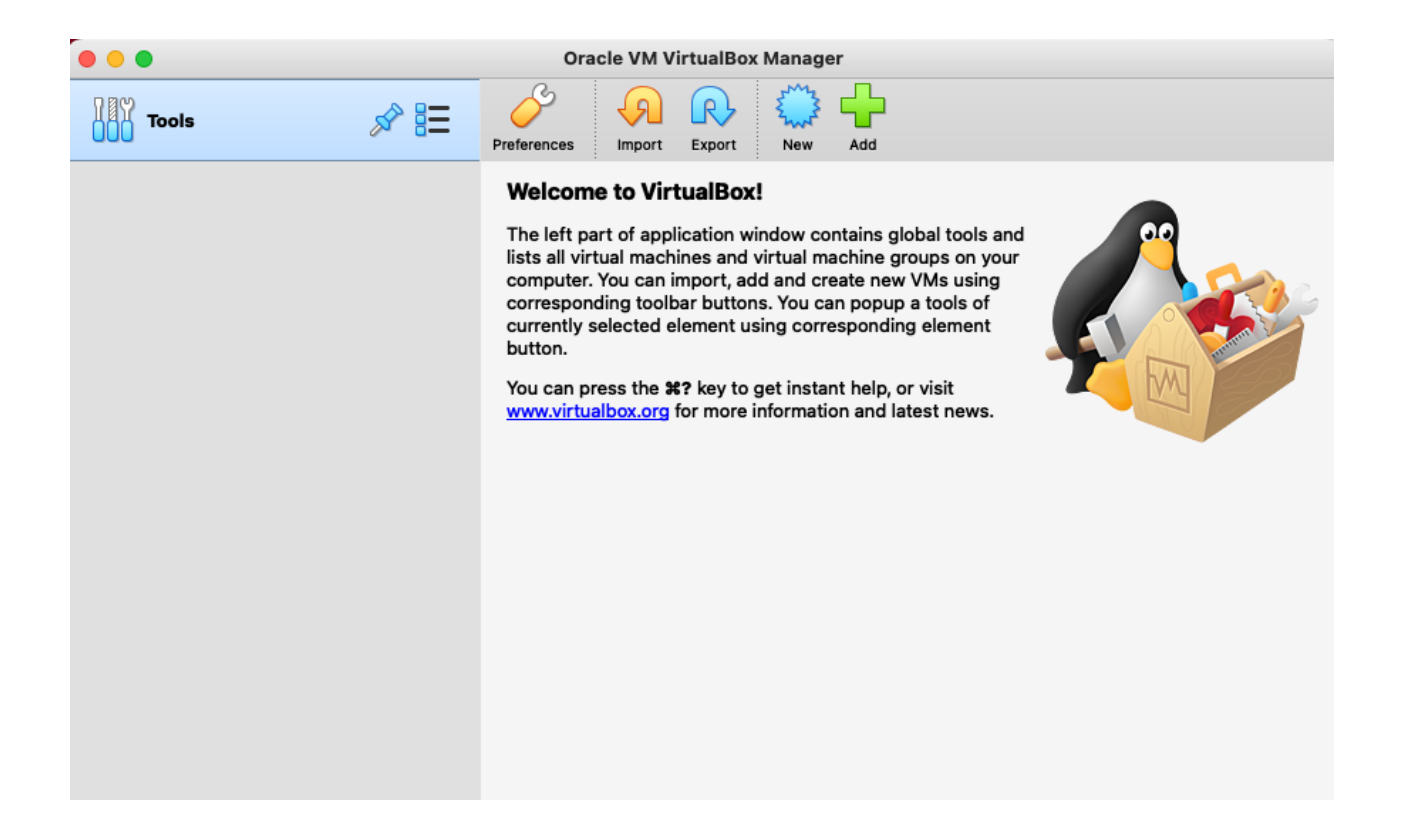

7. You should be presented with a screen like this. If the button "Expert Mode" is there, press it and continue. If you see "Guided Mode", then there is nothing to do in this step.

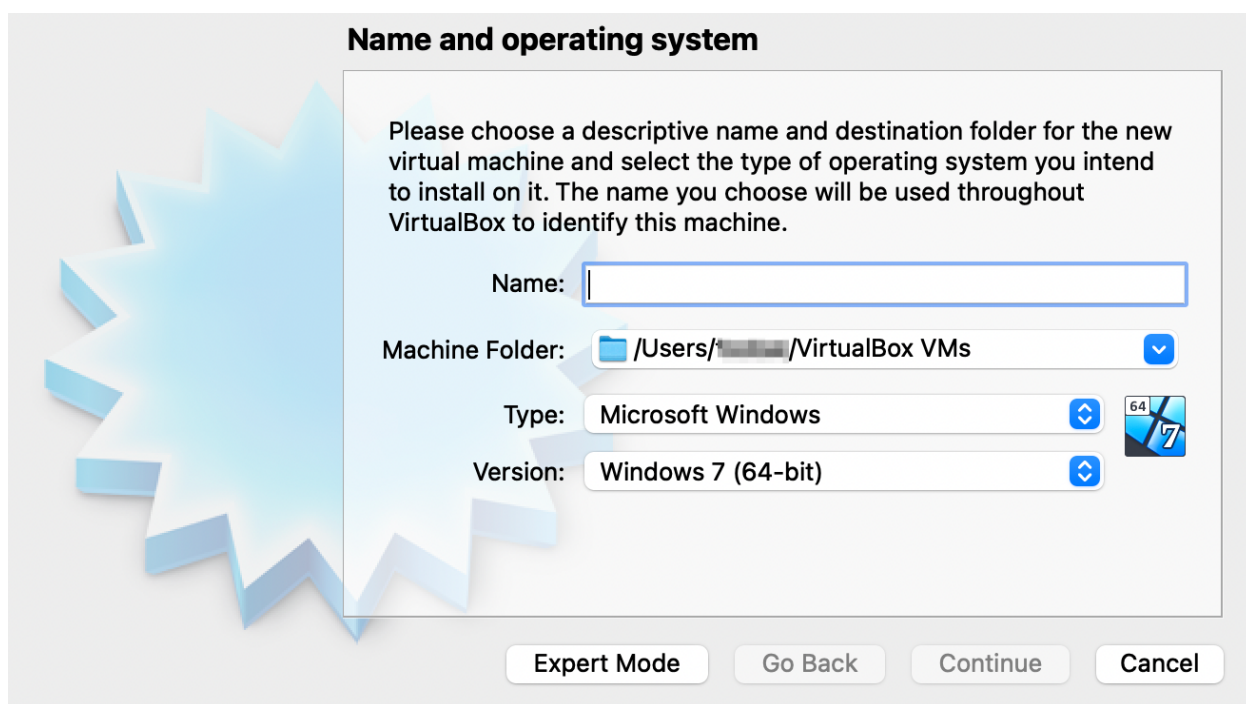

8. Once at this screen, under "Name:" call this "Windows 10". You will see under "Machine Folder:" where on your computer, all of the contents you will have on your VirtualBox will be stored. Be sure under "Type:" it is "Microsoft Windows," and under "Version:" it is "Windows 10 (64-bit)". Under "Memory size", enter "8192" in the MB box. Click on the "Create" button.

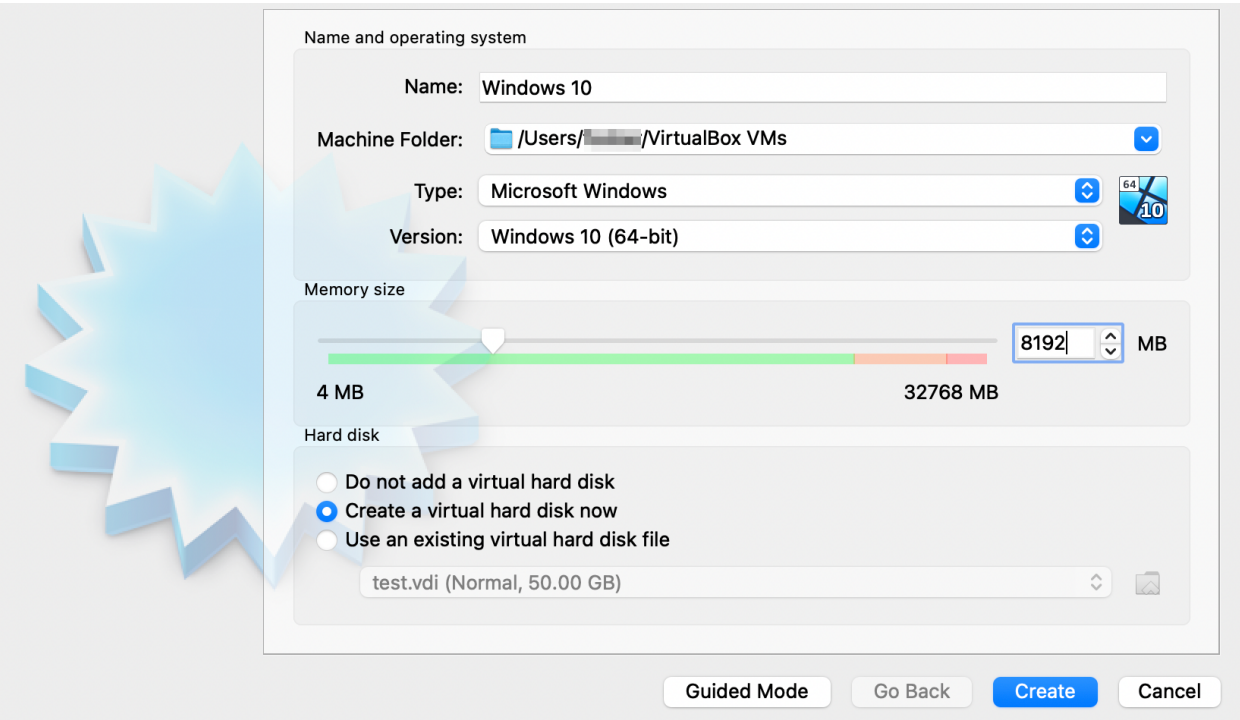

9. Next you will need to change the default disk size of your VM from 50GB to 100GB, then click on the "Create" button.

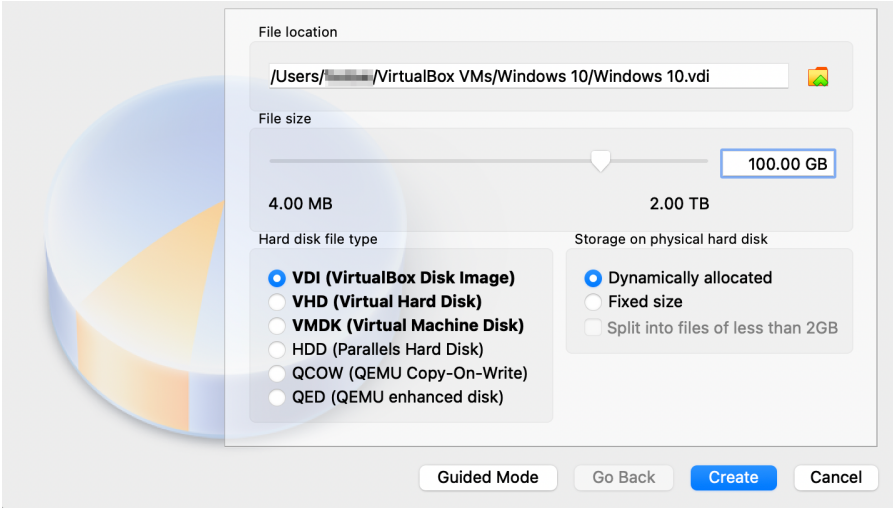

10. You will now be back at the VirtualBox Manager main window. Now, left-click on "Windows 10" on the left pane, then click on the "Settings" icon at the top.

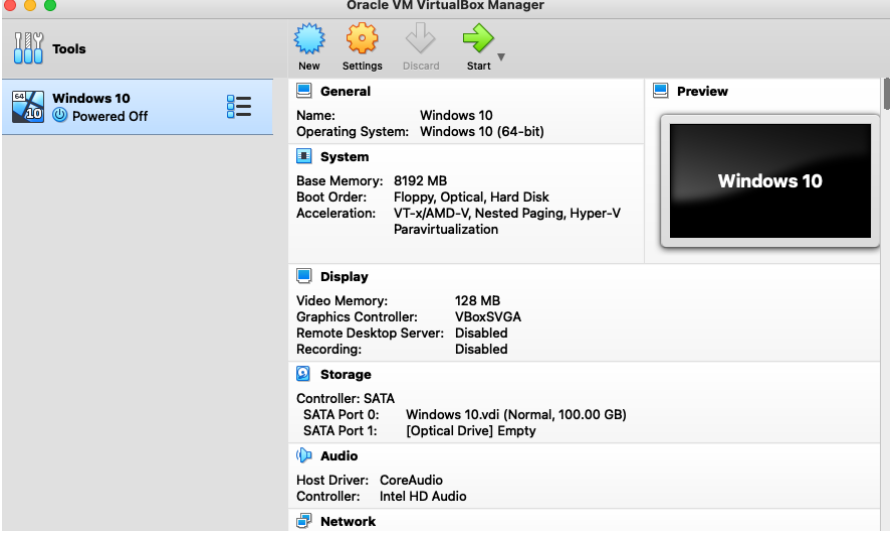

#### 11. You should now be at a screen that looks like this.

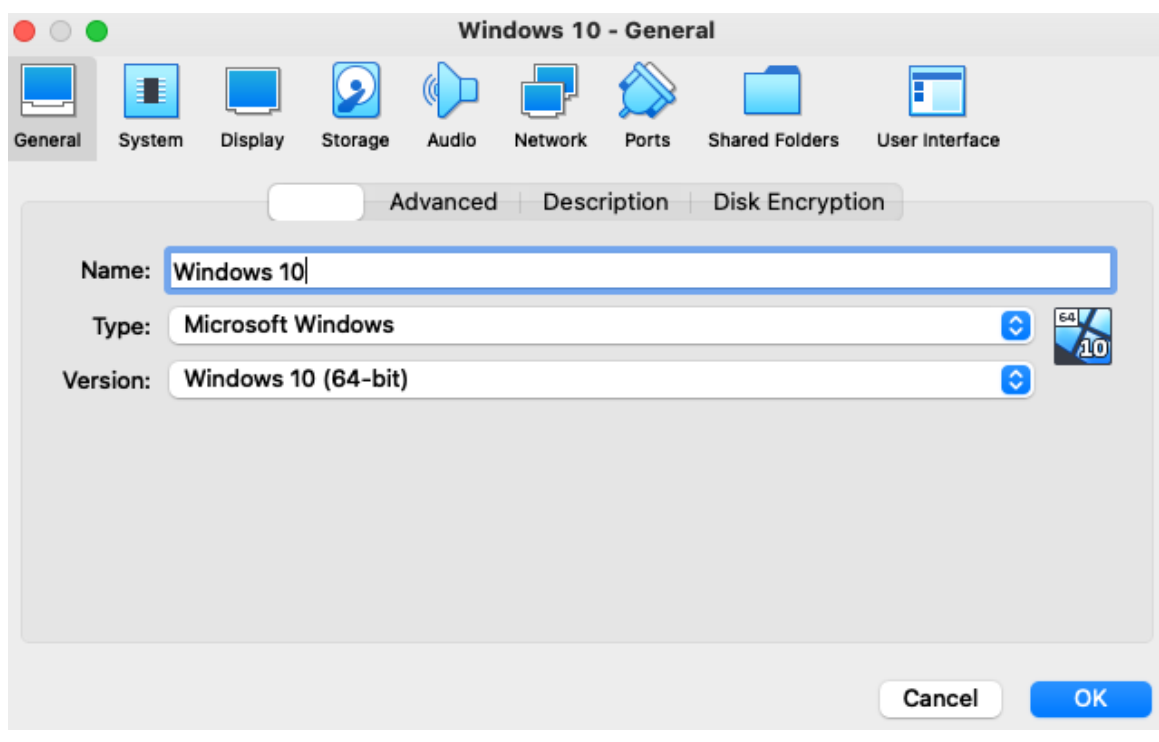

12. Now, along the top row, click "Systems" then click on "Processor". Your screen should now look like this.

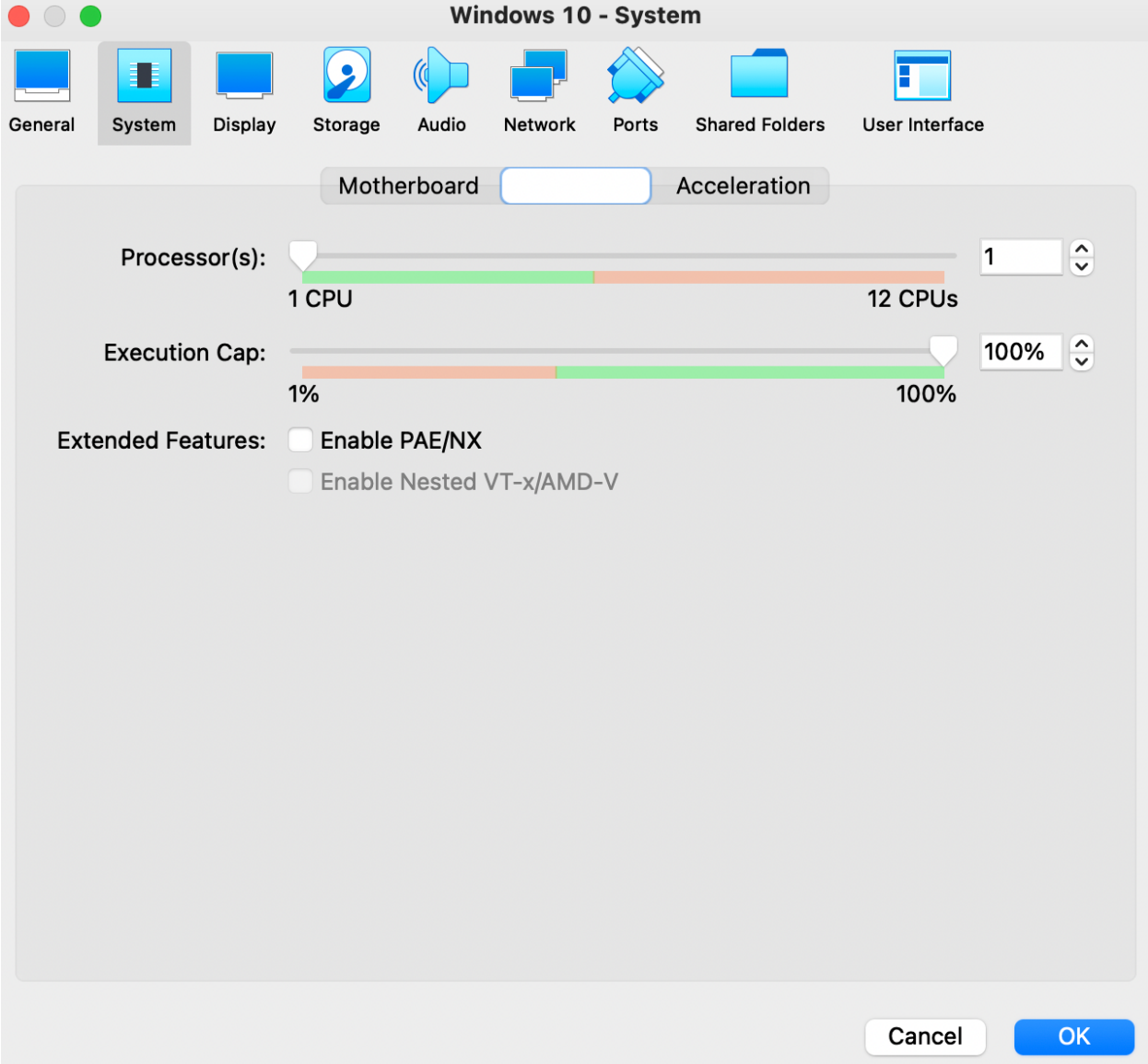

## 13. Under "Processor(s)", change the CPU count to 4.

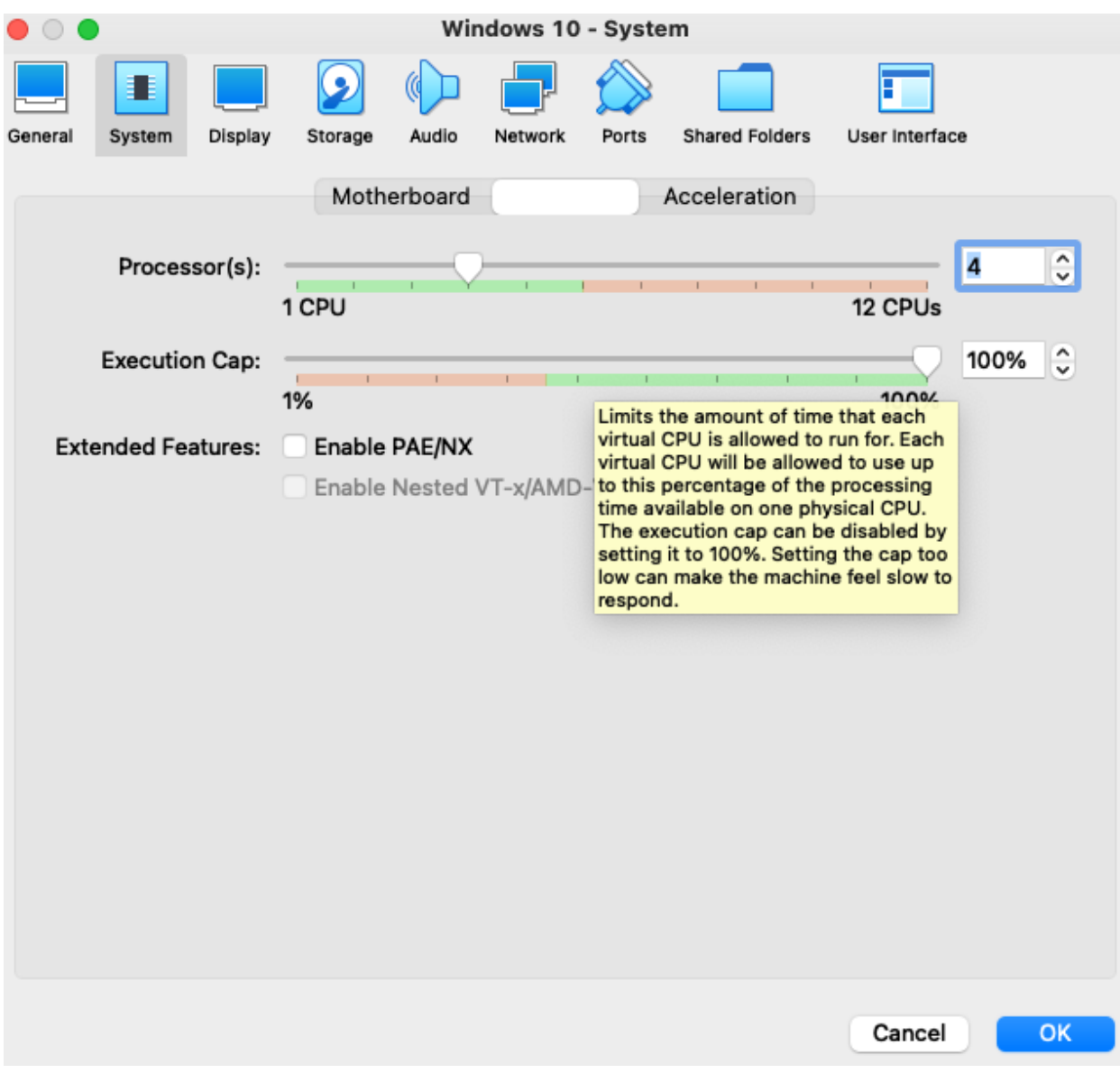

14. Now on the top row, click on "Storage" to be taken to this screen.

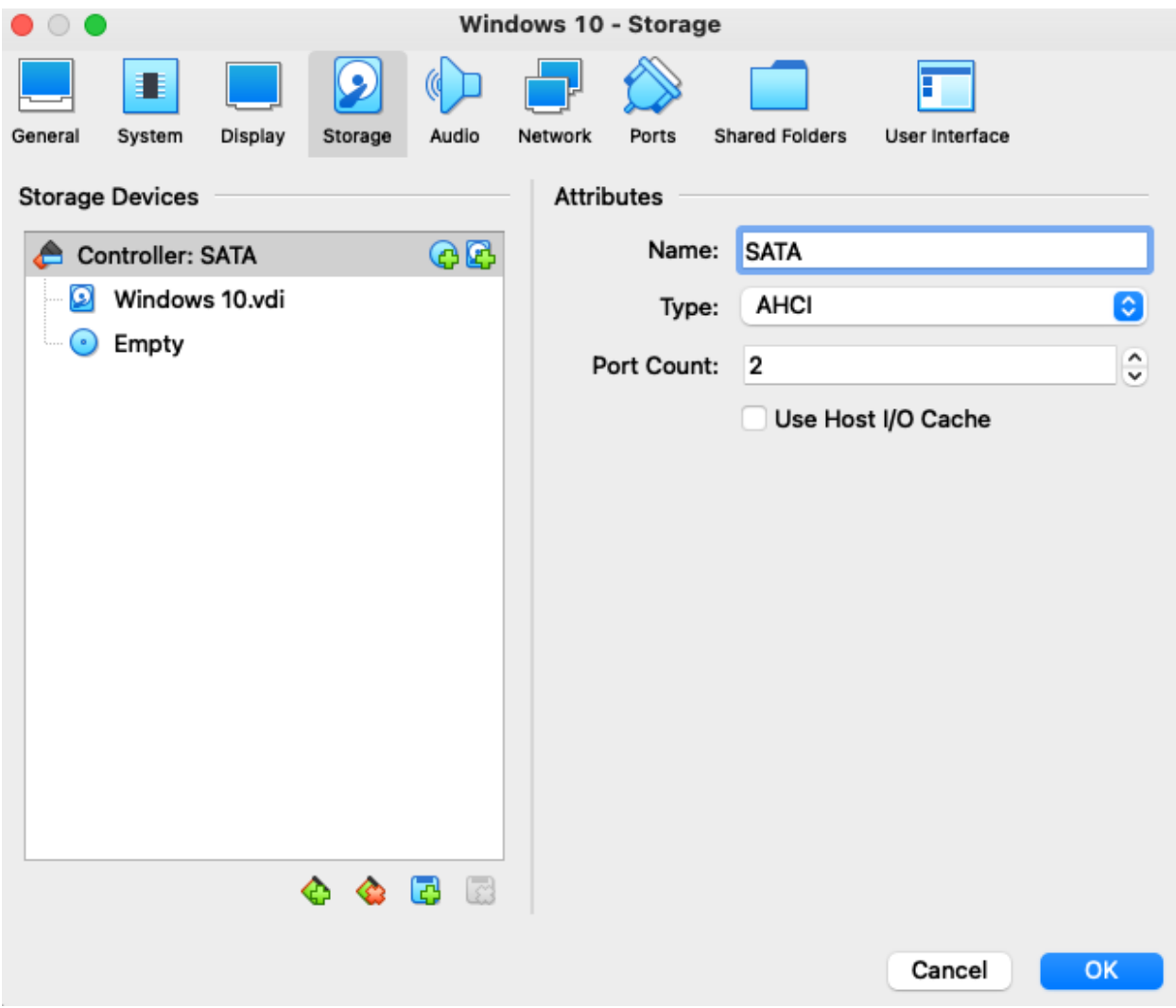

15. In the "Storage Devices" window, left-click once on "Empty" cdrom icon to select it.

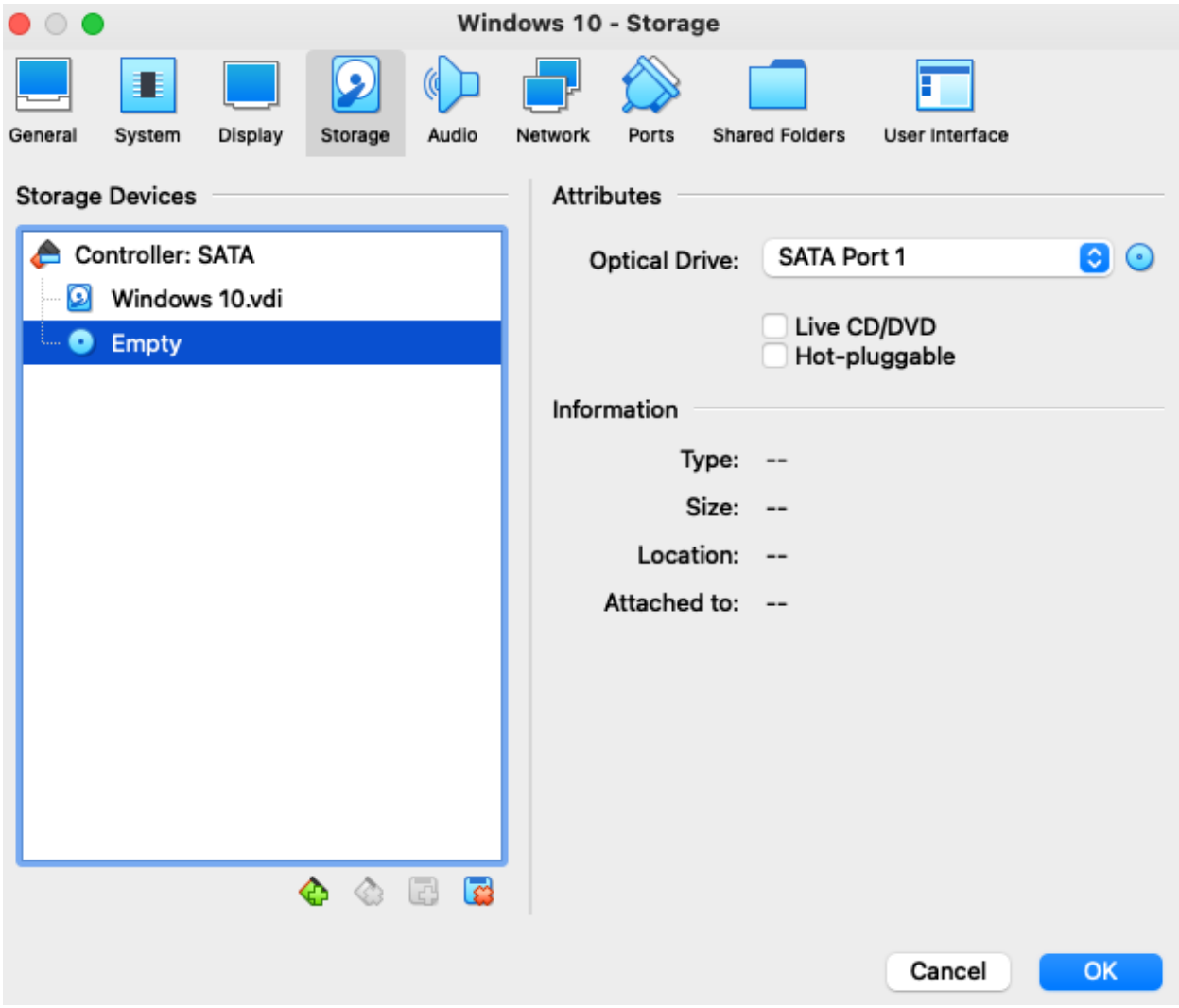

16. Now to the right, you will see a small cdrom disk.

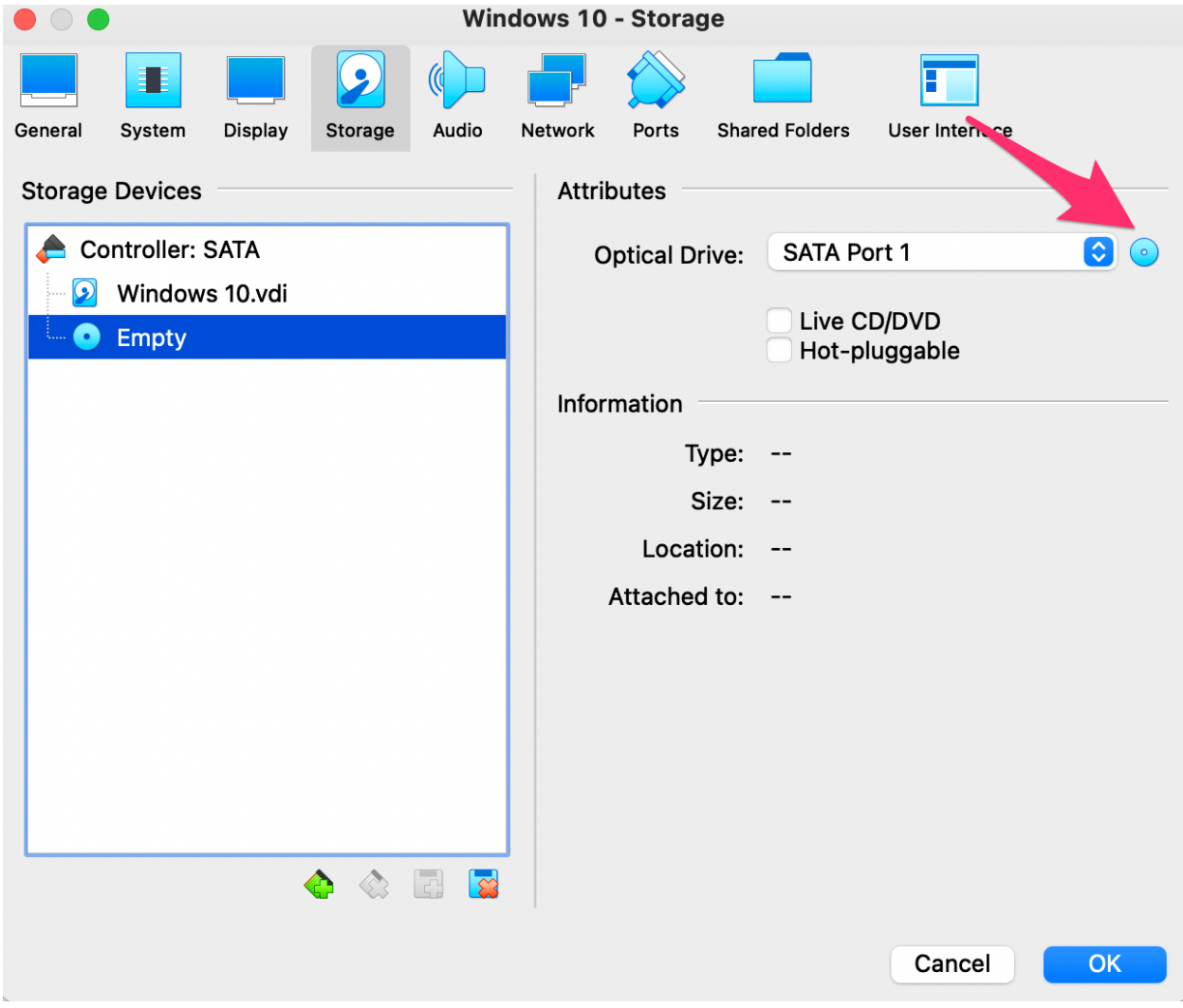

17. Left click on the blue cdrom disk, and you will see this pulldown menu below. Select "Choose a disk file…."

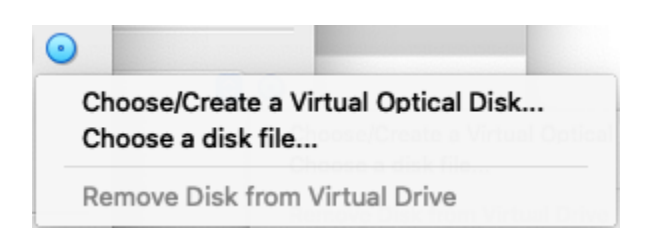

18. Next, your finder will be displayed, and you should be under your "Downloads" folder. There you should see the Windows 10 iso you downloaded earlier. Select this and press "Open".

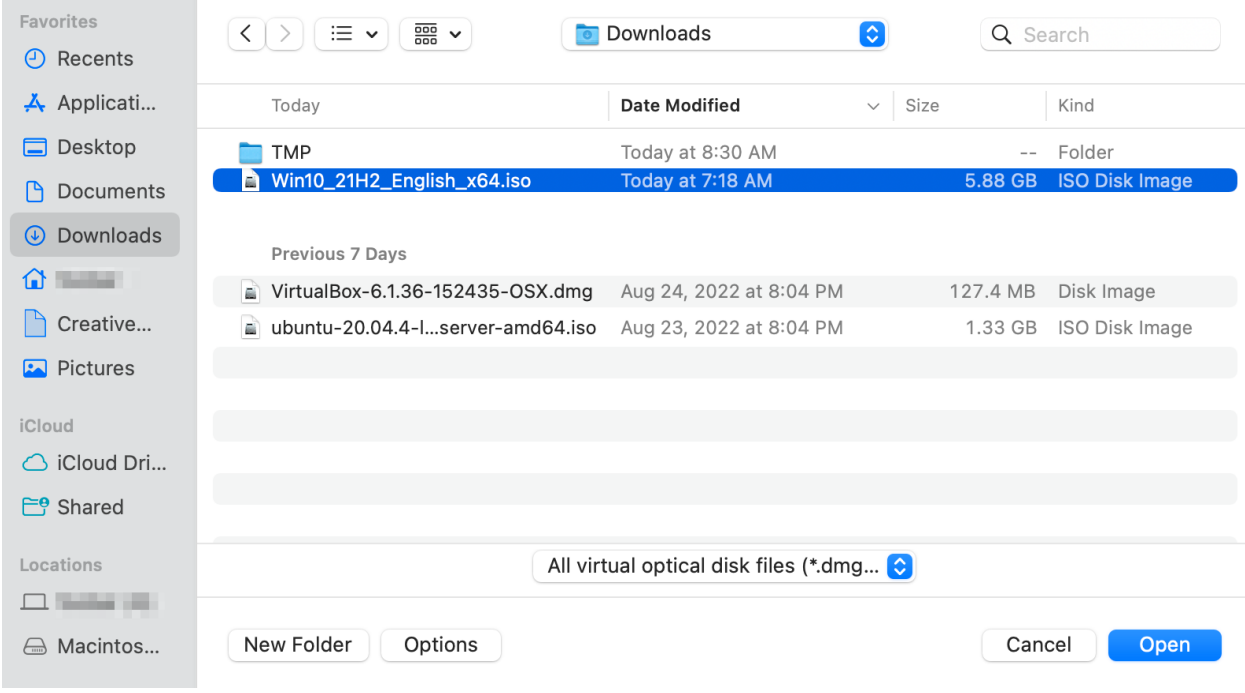

19. Now you should be looking at the "Storage" page and see the "Empty" file selected before now, have the Windows 10 ISO mounted

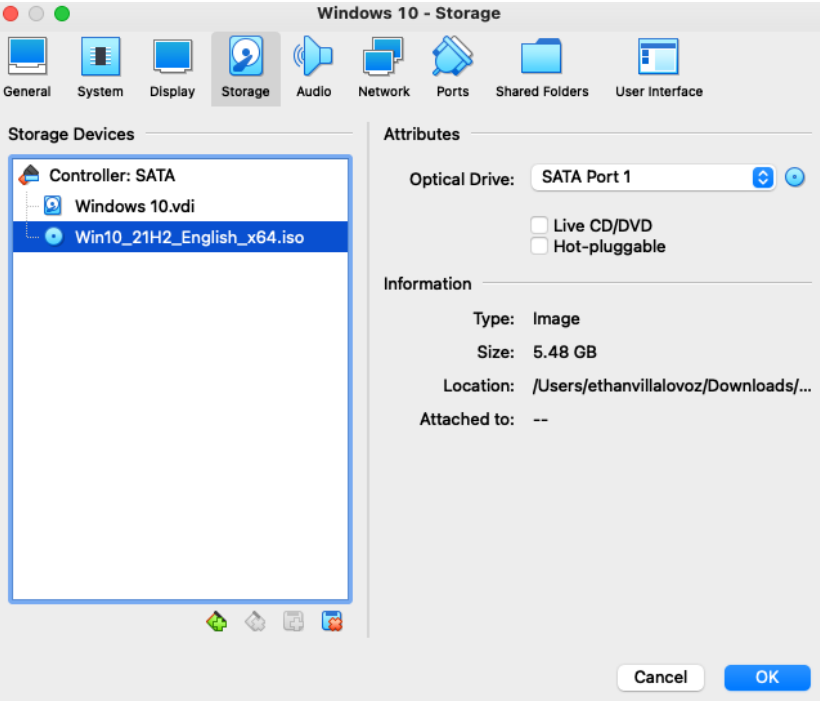

20. Next, along the top row, select "Network." Once under that page, select Adapter 2.

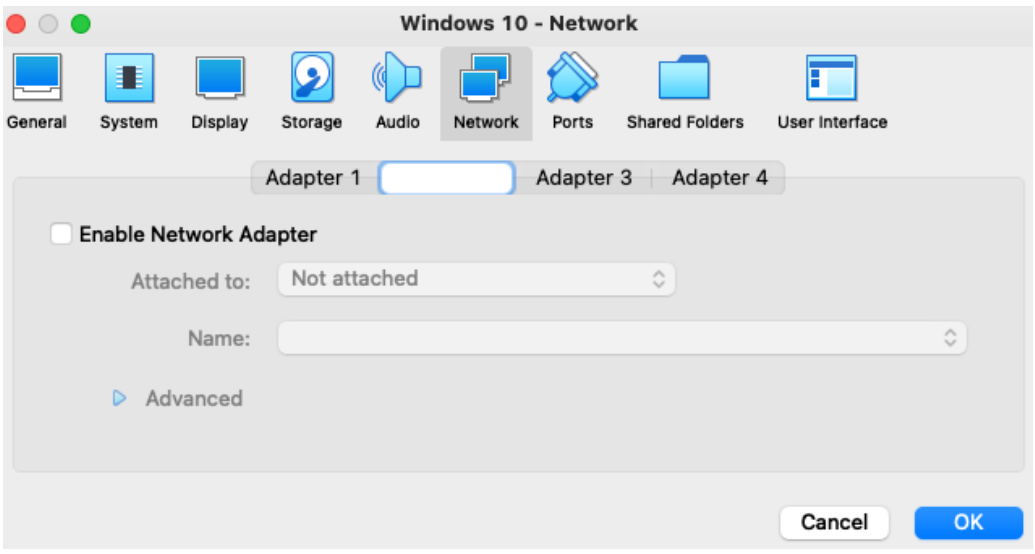

21. You want to click the check box to "Enable Network Adapter." Then, select the dropdown menu for "Attached to:" and select "Host-only Adapter. Once done, click "OK" on the bottom right.

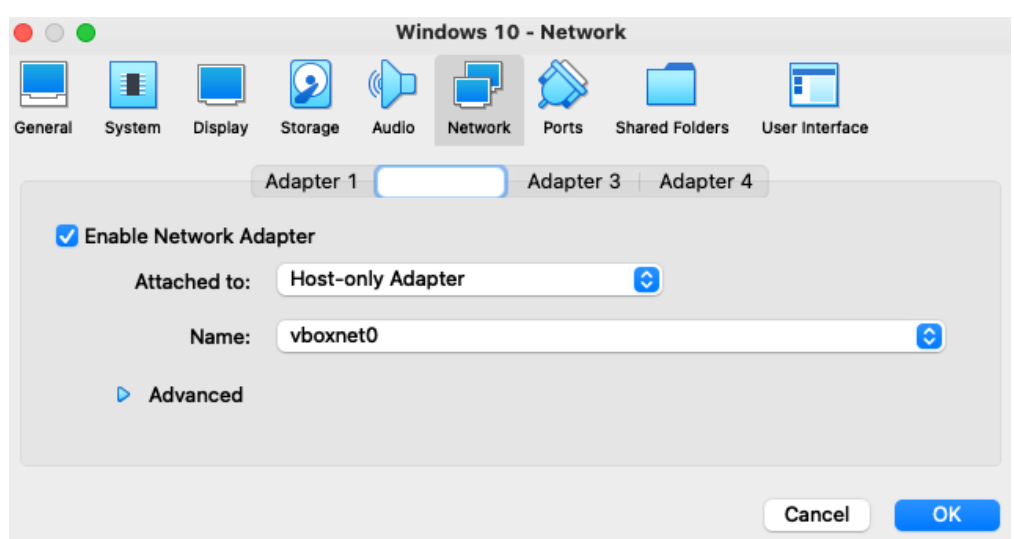

22. You should now be at the main window of VirtualBox Manager. You can now select "Start" at the very top to start the "Windows 10" VM!

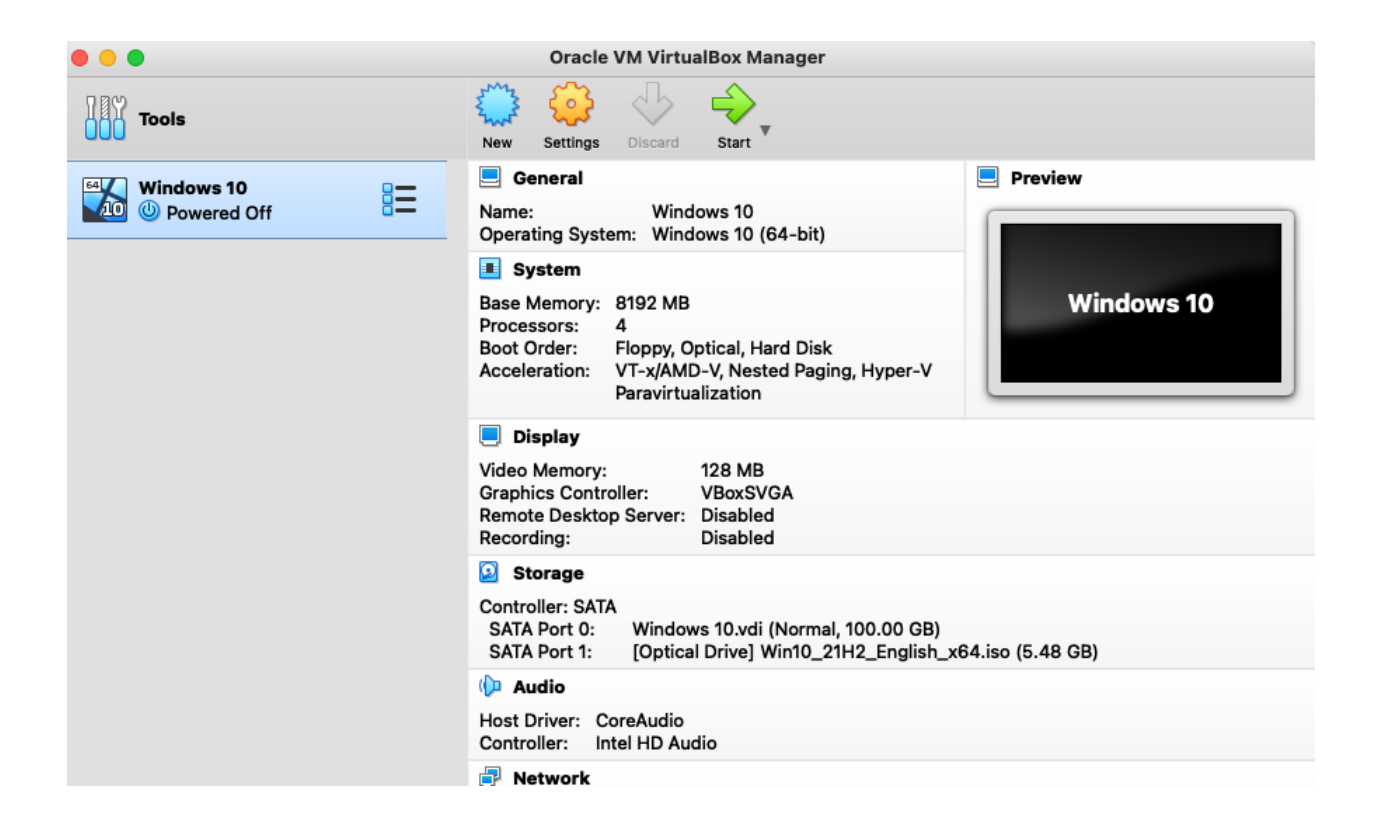

23. A console window will pop up that will walk you through the "Windows 10" installation. This will not be the window you do your daily tasks in as it's relatively slow to work in. We will be setting up an RDP connection later in this document for you to use to connect to your Windows 10 VM.

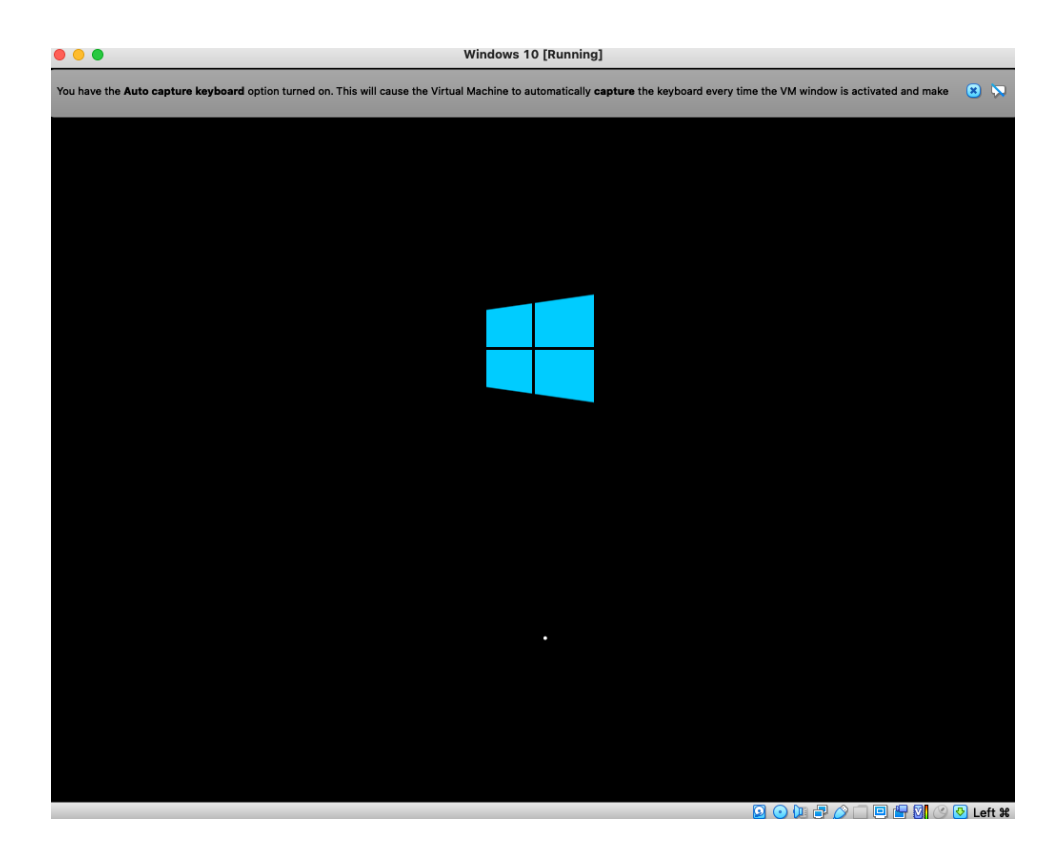

#### 24. Click "Next."

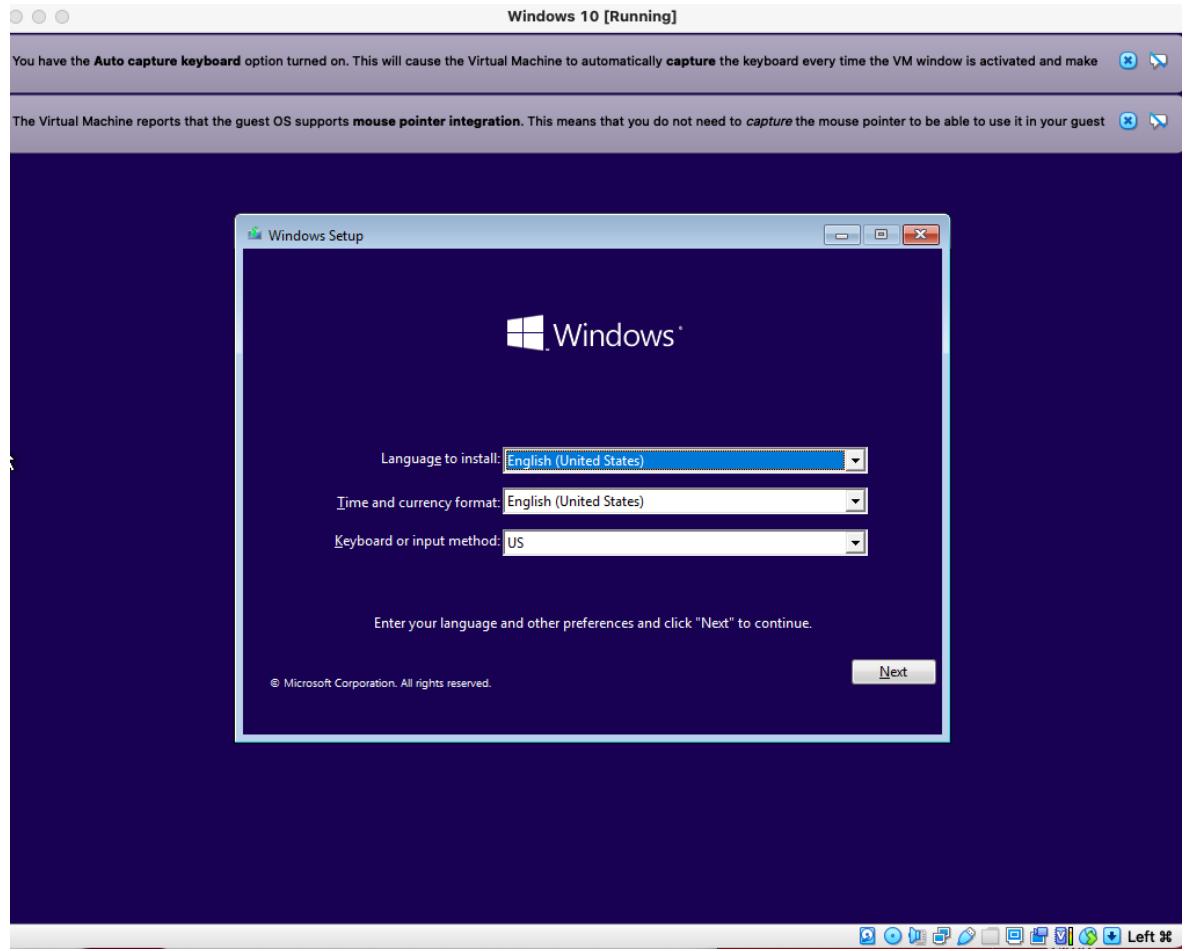

#### 25. Now click "Install Now."

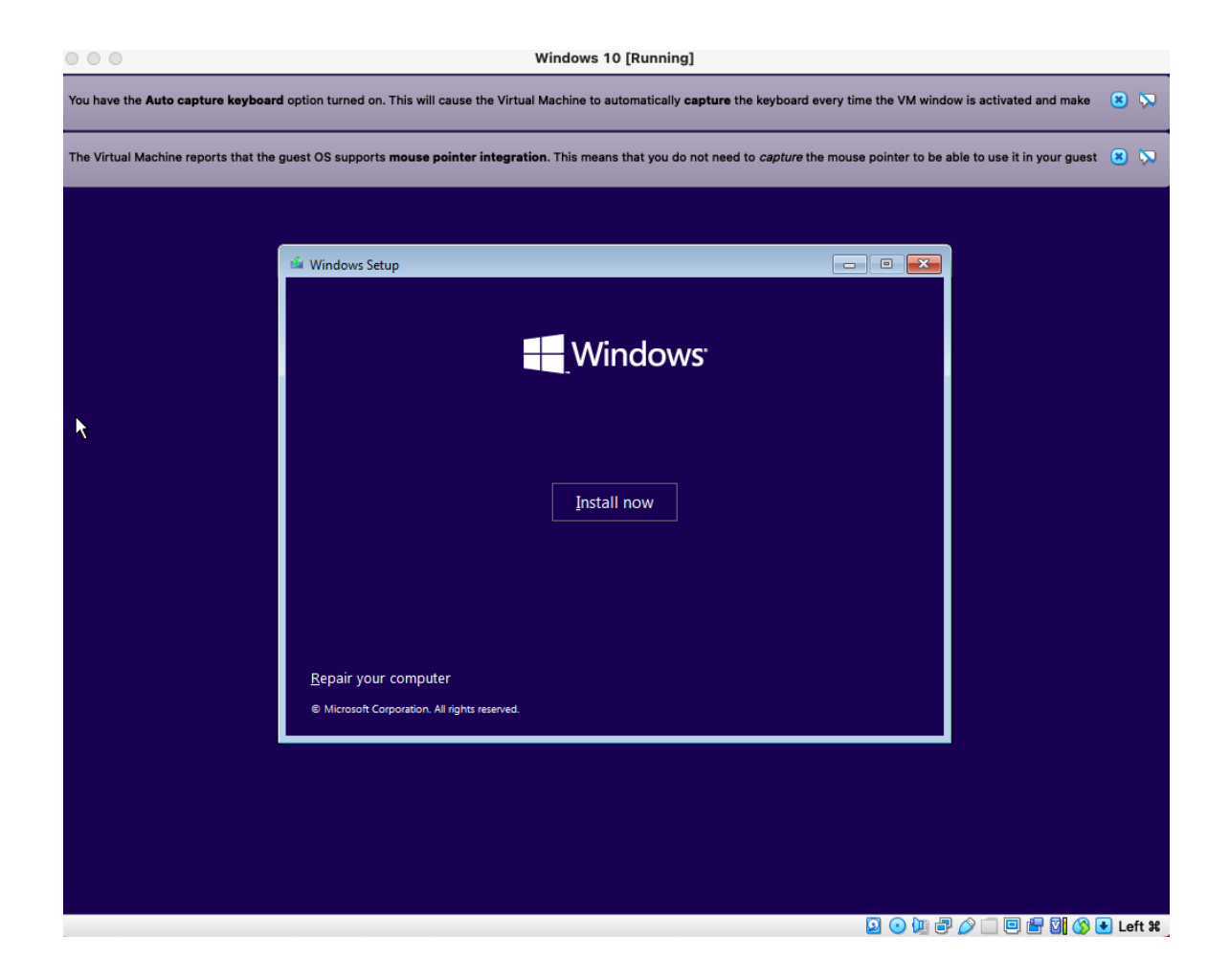

26. Once done installing, you will see this screen. Choose "I don't have a product key."

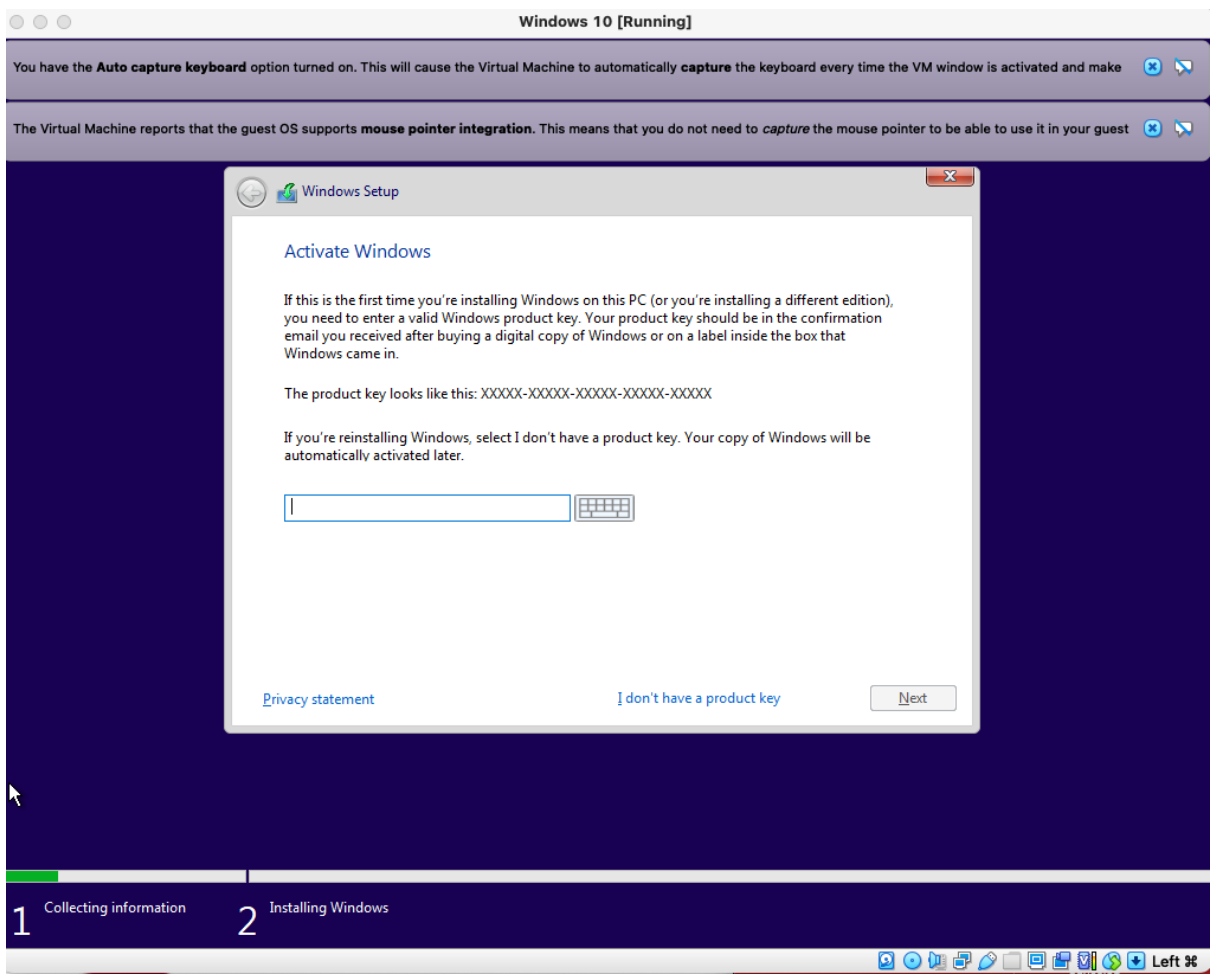

27. Scroll down and select "Windows 10 Pro". Click "Next" once selected.

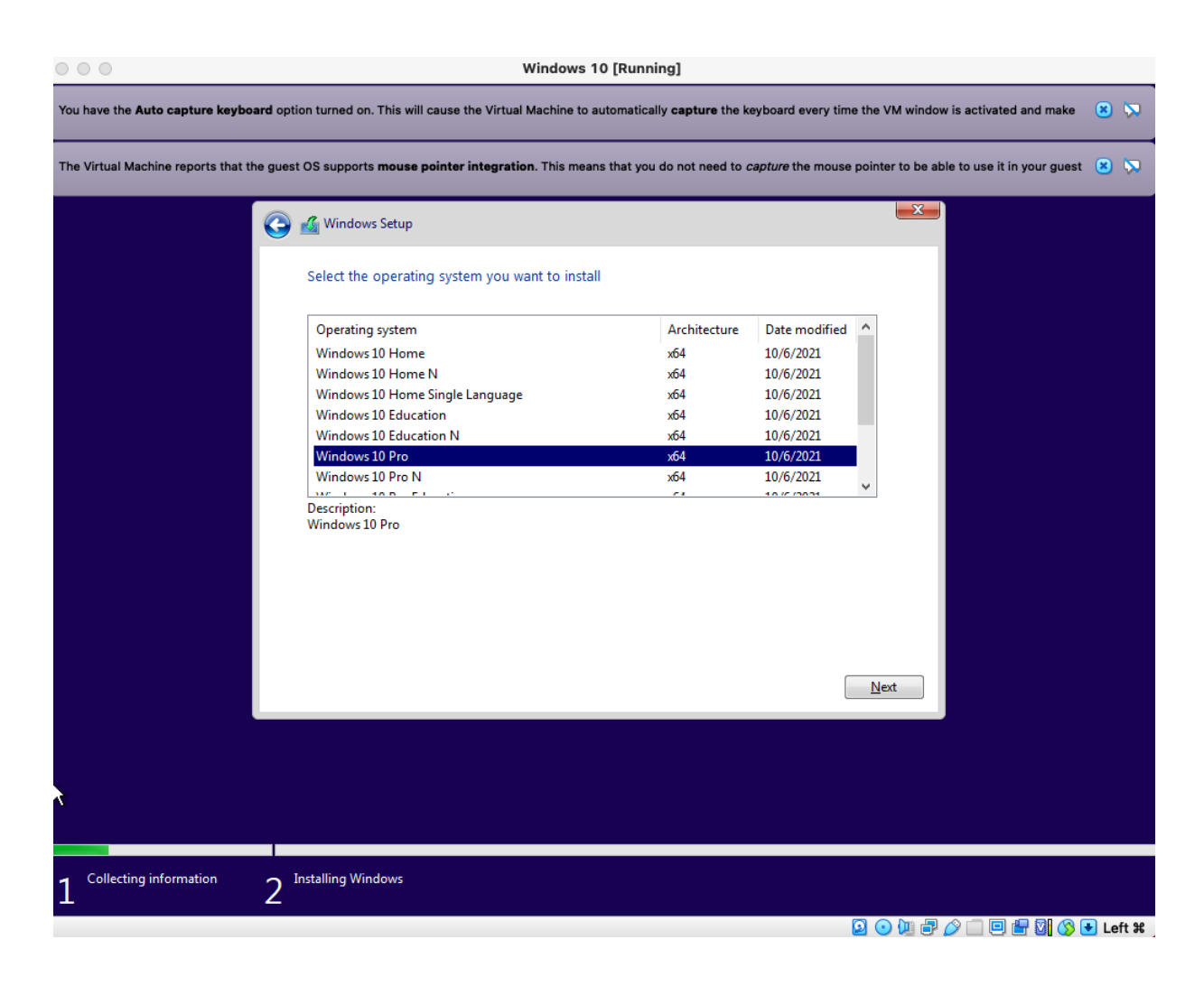

28. Click the check box "I accept the license terms" and click "Next".

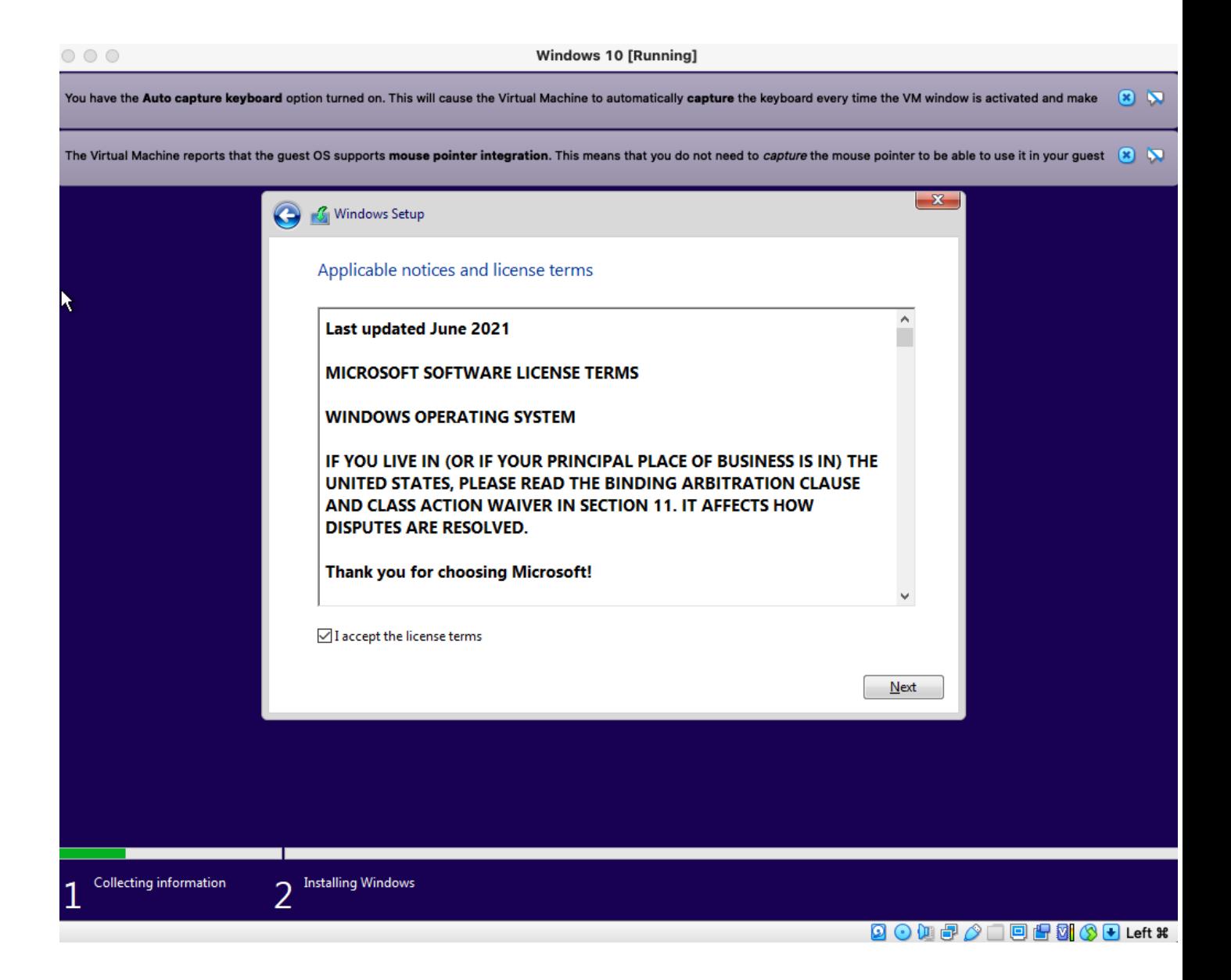

#### 29. Select "Custom".

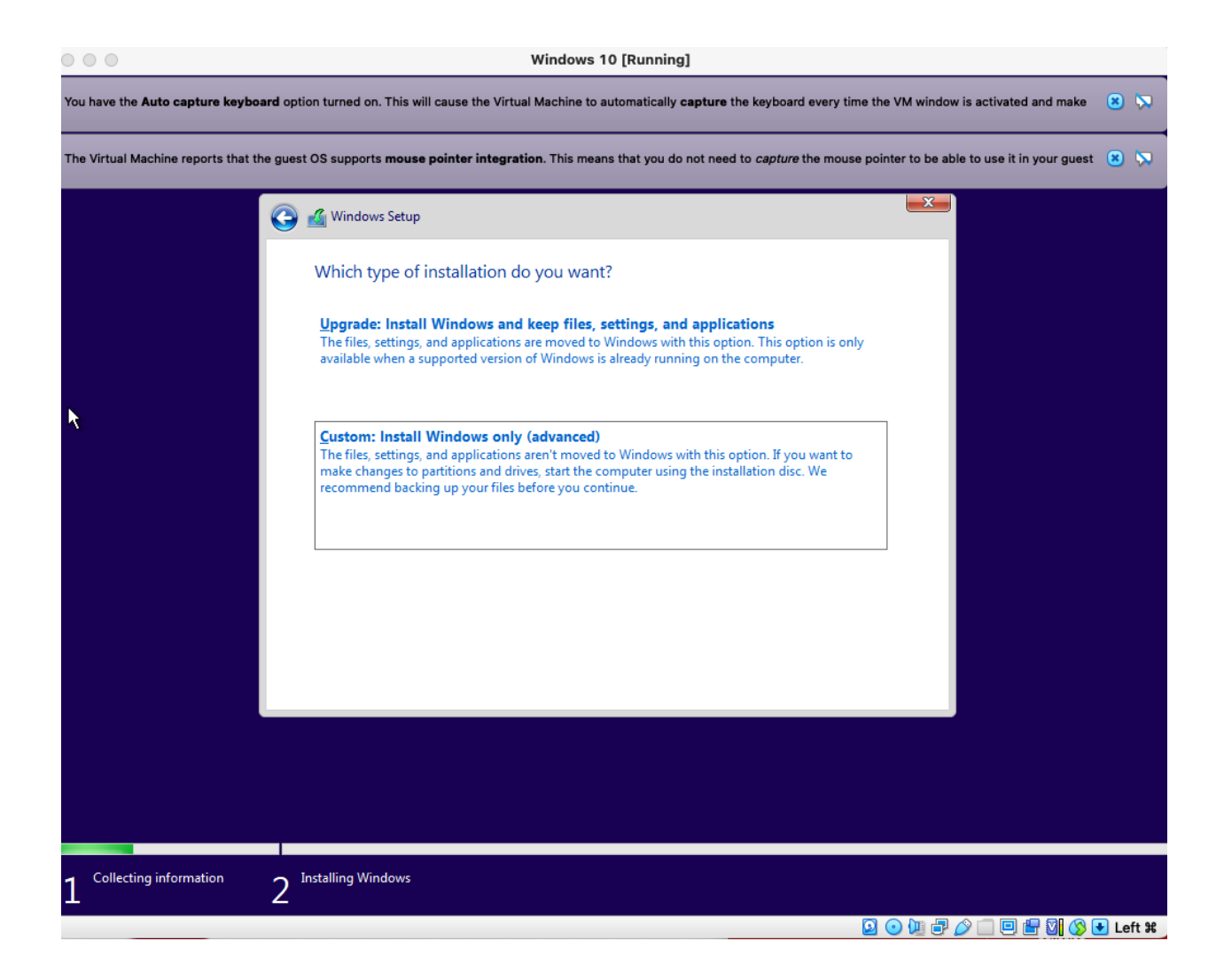

30. At this screen, you can simply press "Next."

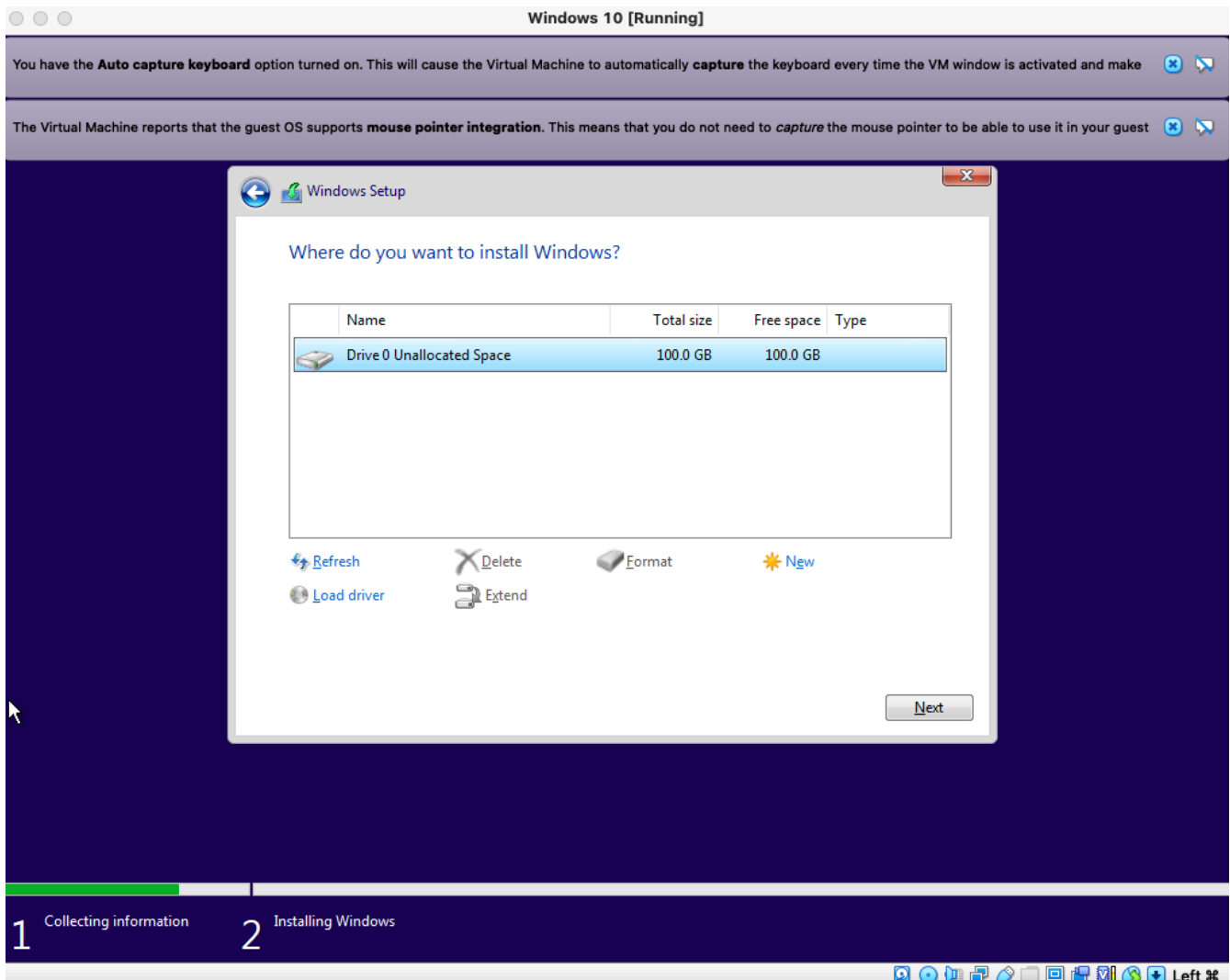

## 31. Windows will now begin installing.

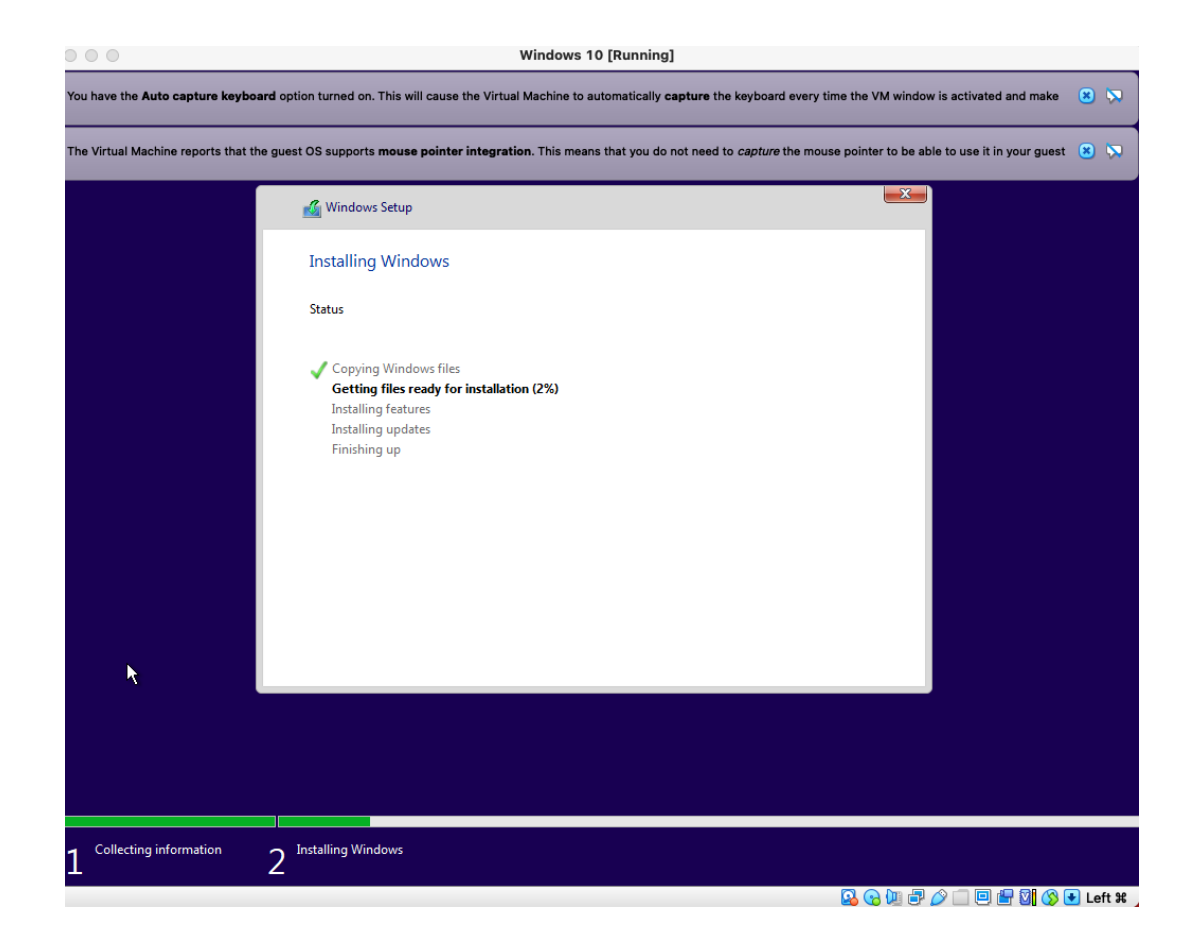

32. Windows will automatically reboot after the installation is complete.

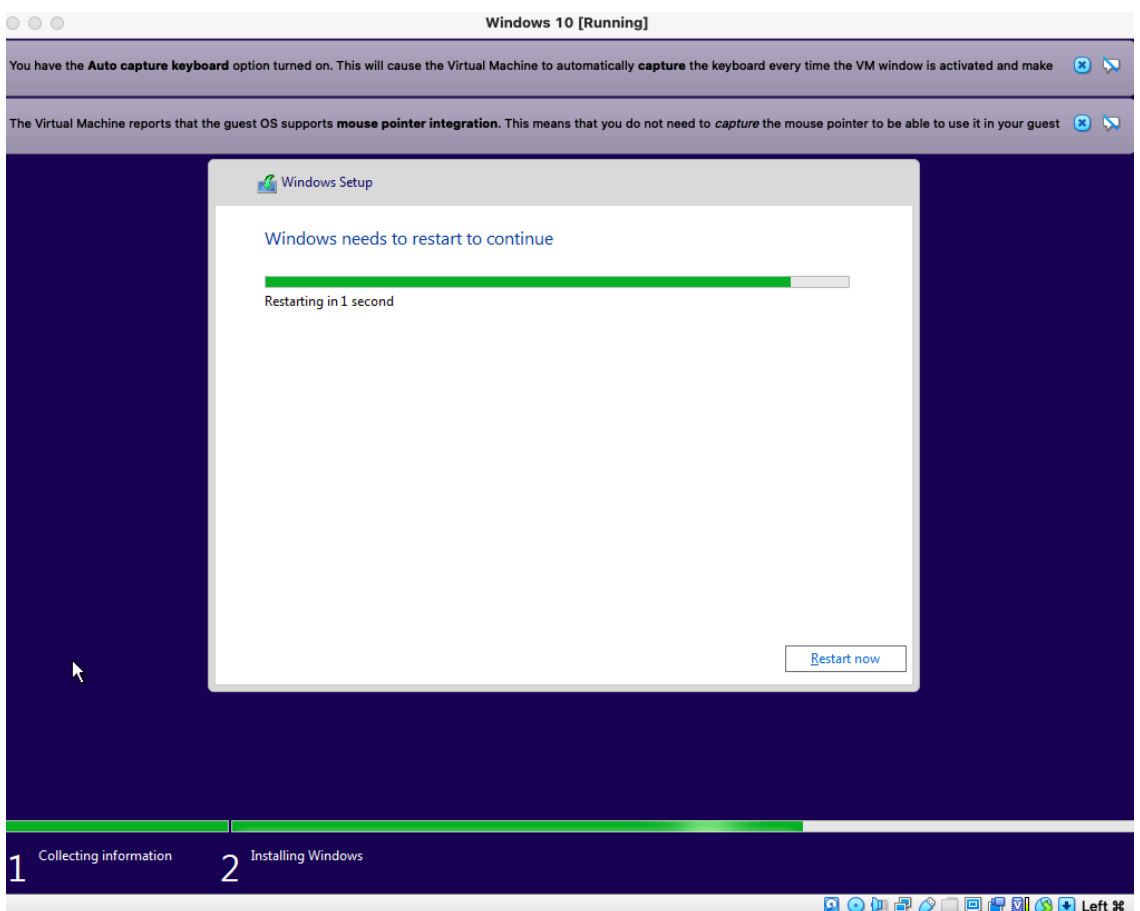

33. Soon Windows will be ready, and you will go through the standard Windows 10 setup. Click "Yes"

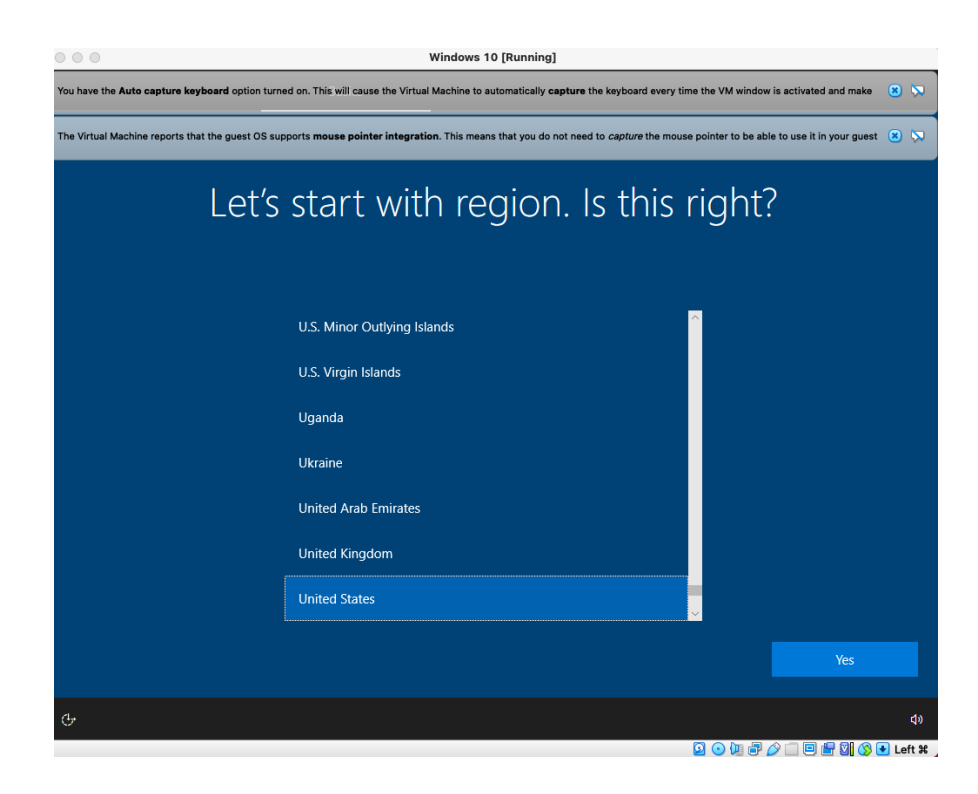

#### 34. Click "Yes"

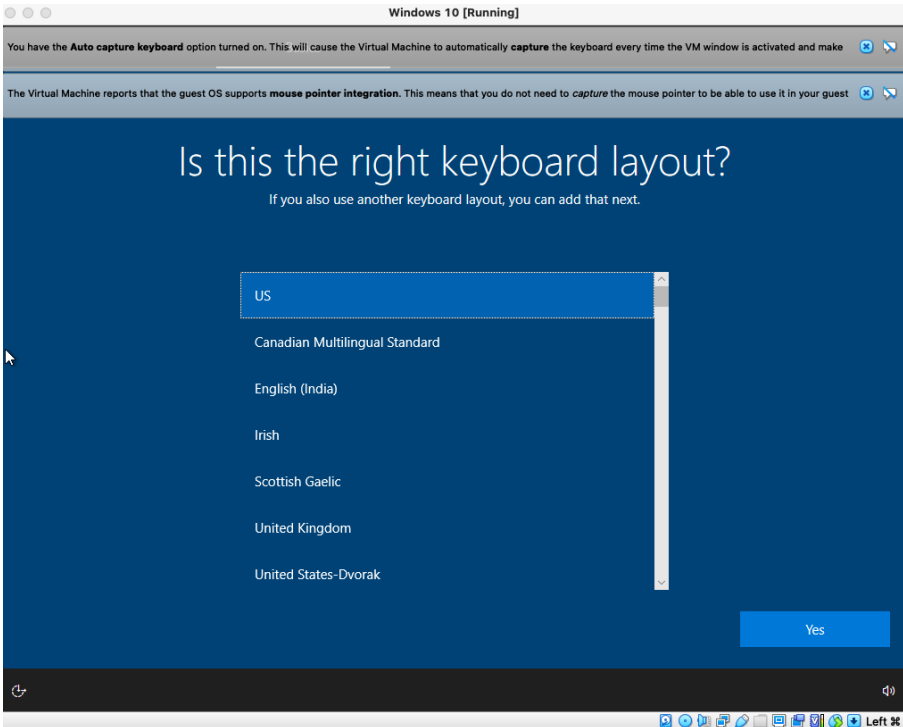

## 35. Click "Skip"

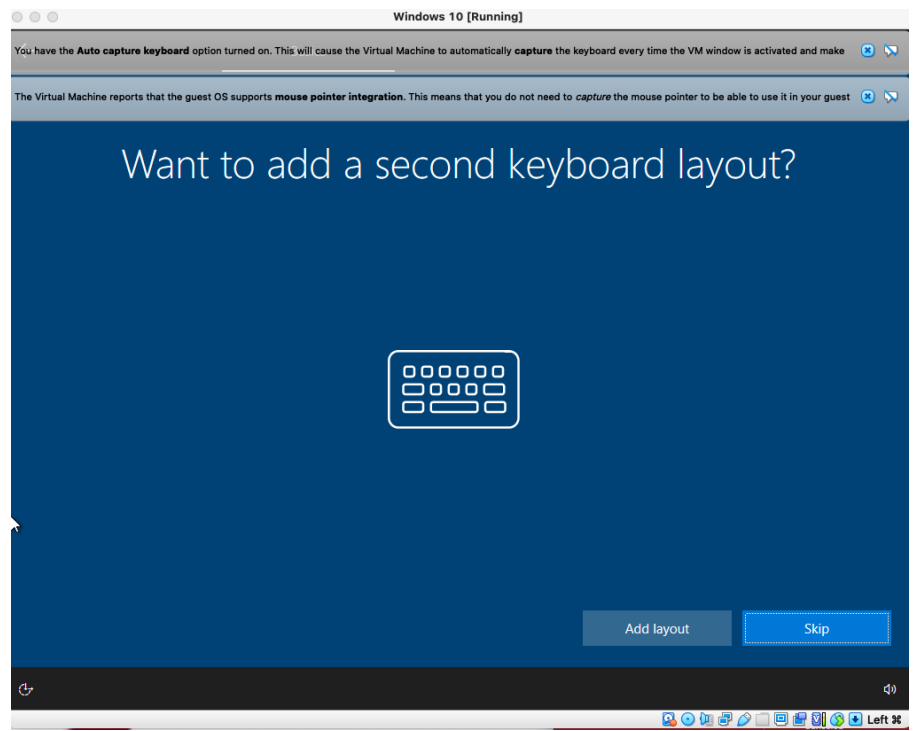

36. When you see this screen below, select "Set up for personal use." Then click "Next".

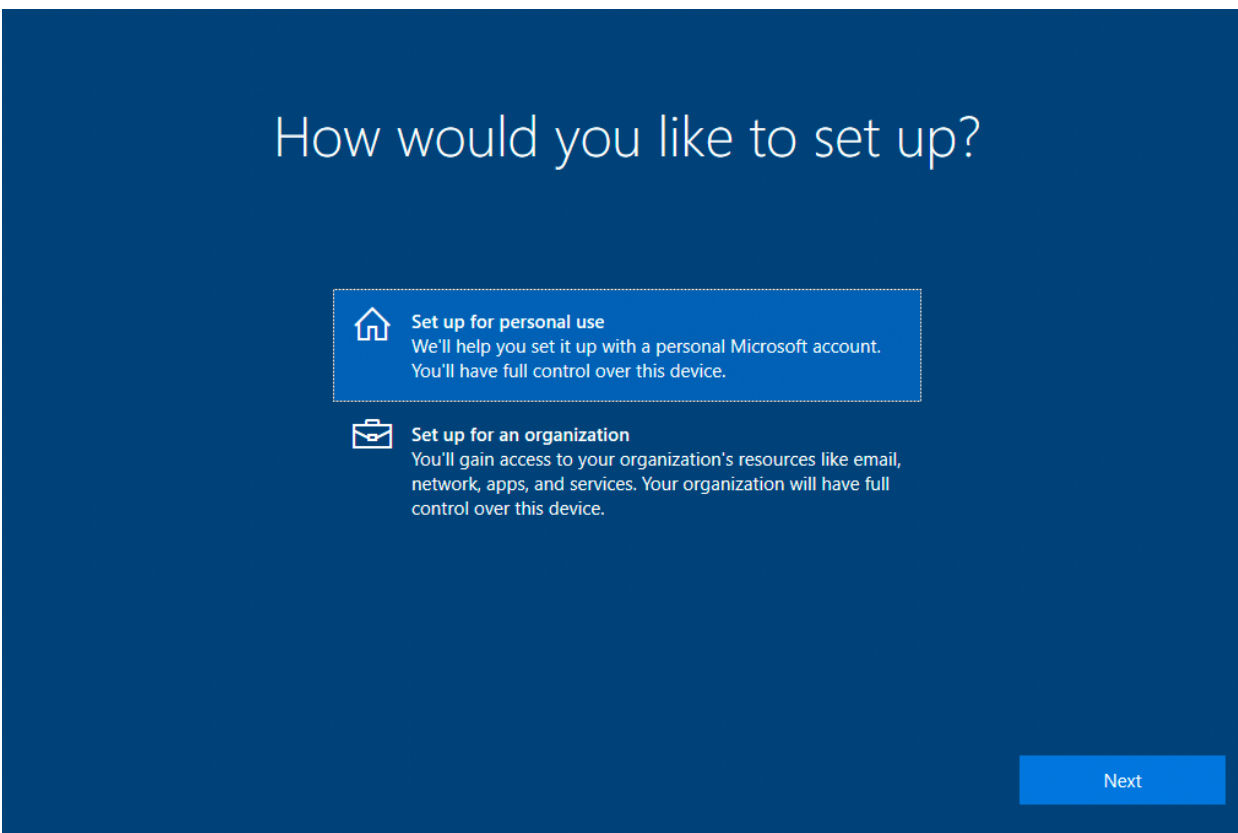

37. Select "Offline account" and then press "Next".

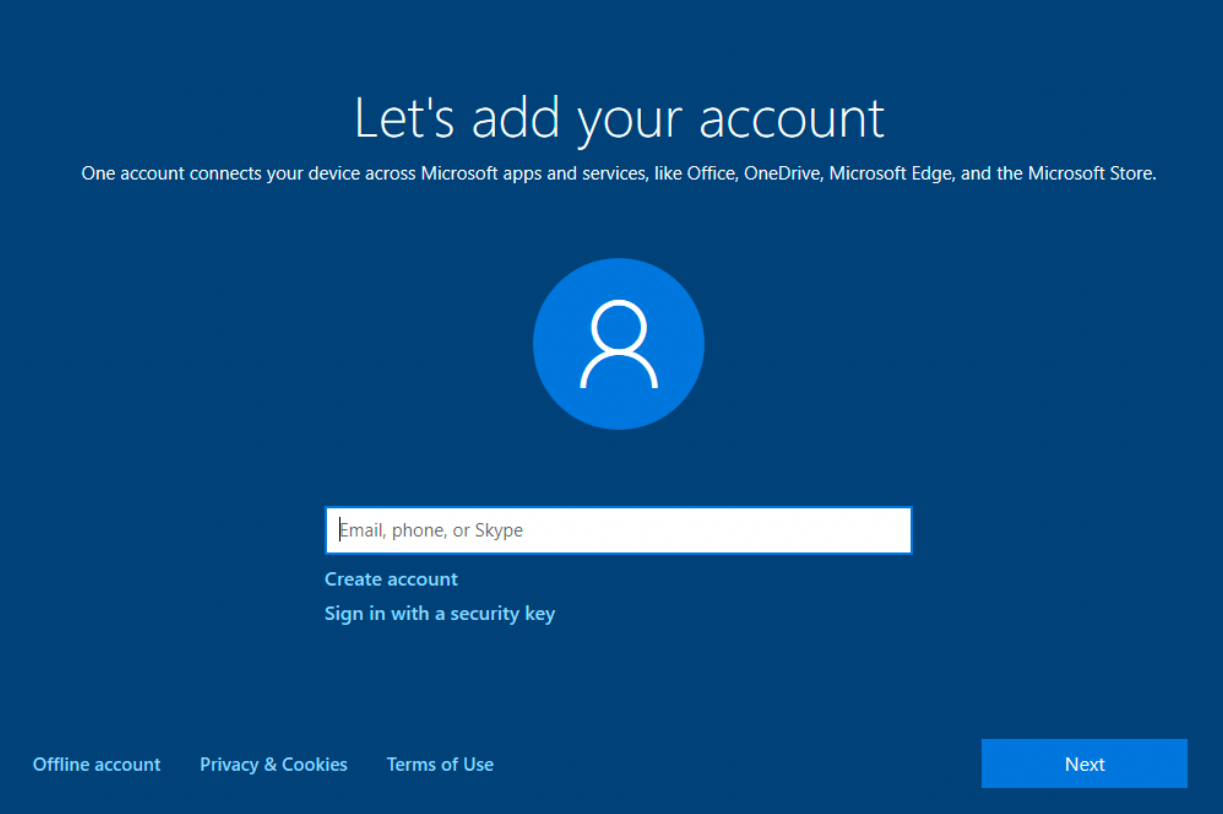

38. Select "Limited experience".

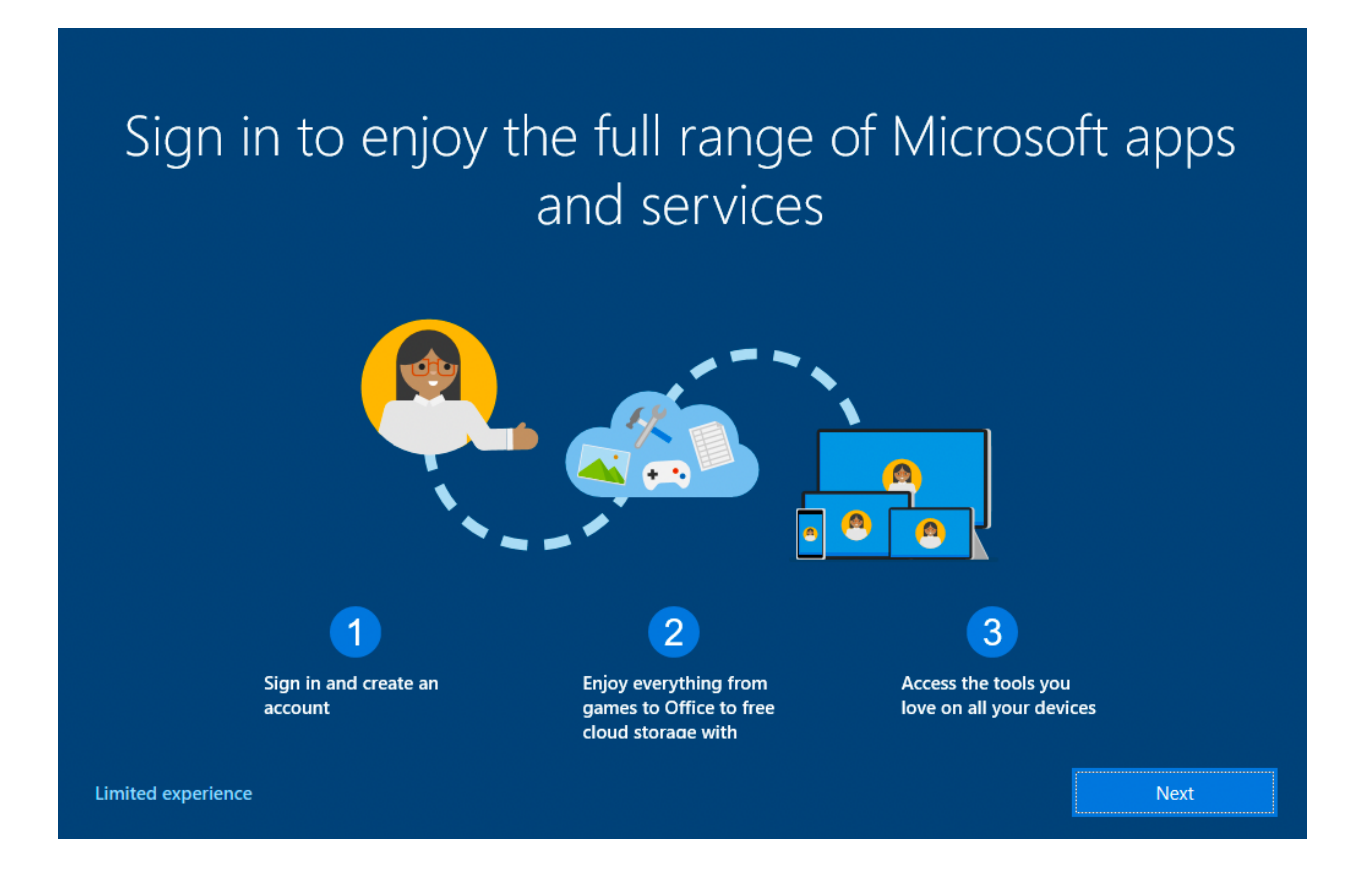

39. Enter a username like "WSU", then click on "Next".

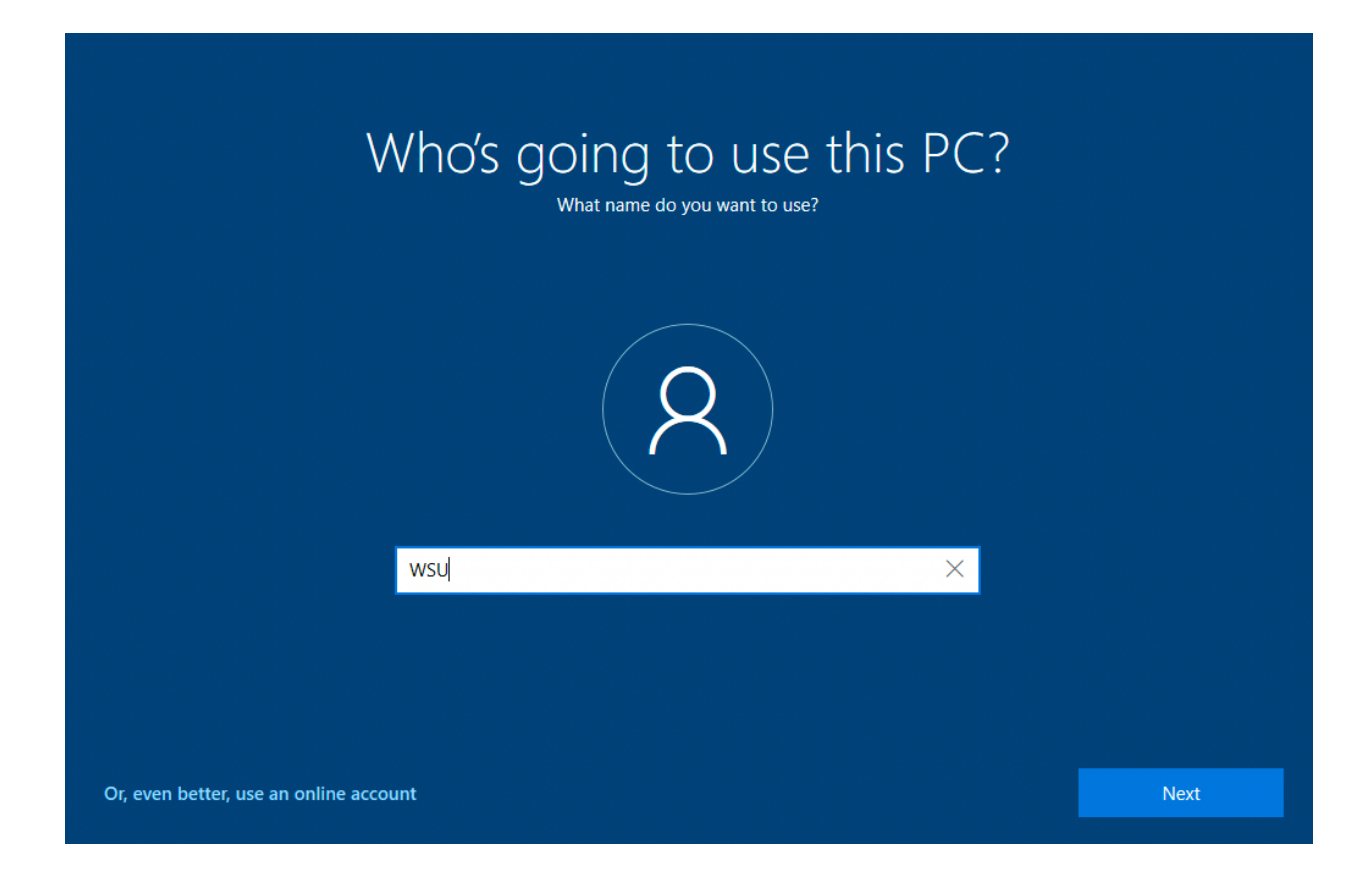

40. Create a password for your "WSU" user account, then click on "Next".

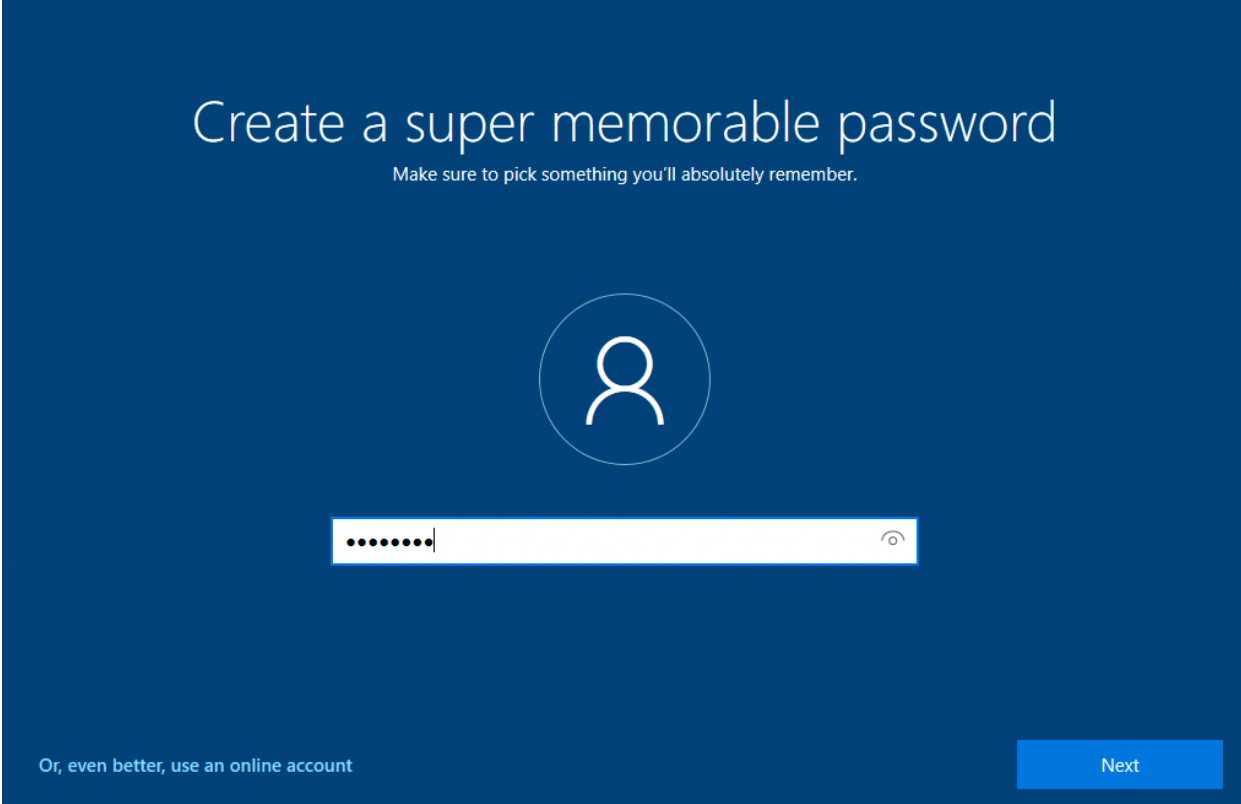

41. One more time for good measure, then click on "Next".

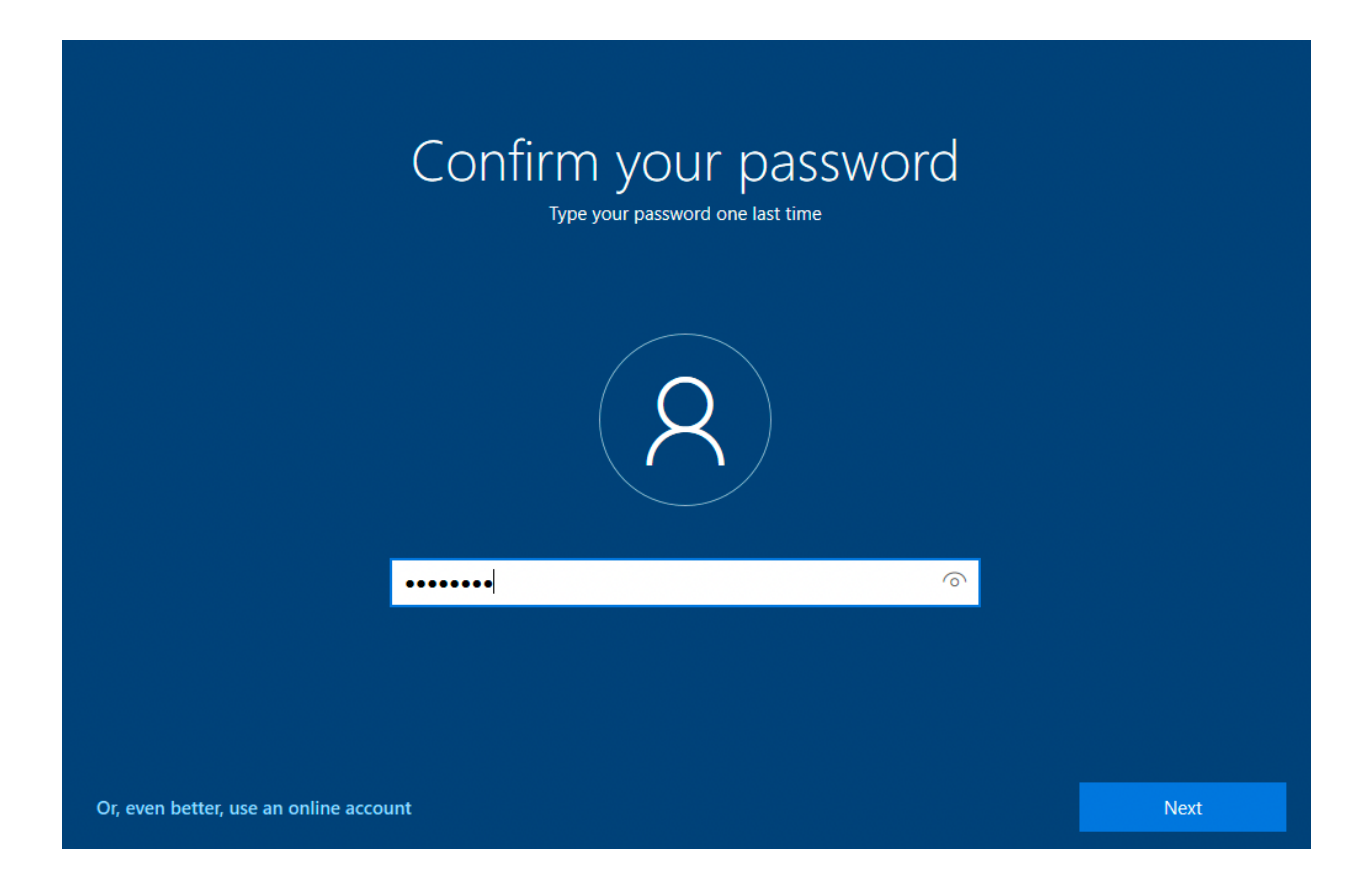

42. Select 3 security questions and provide an answer for each. Click on "Next" after each response provided.

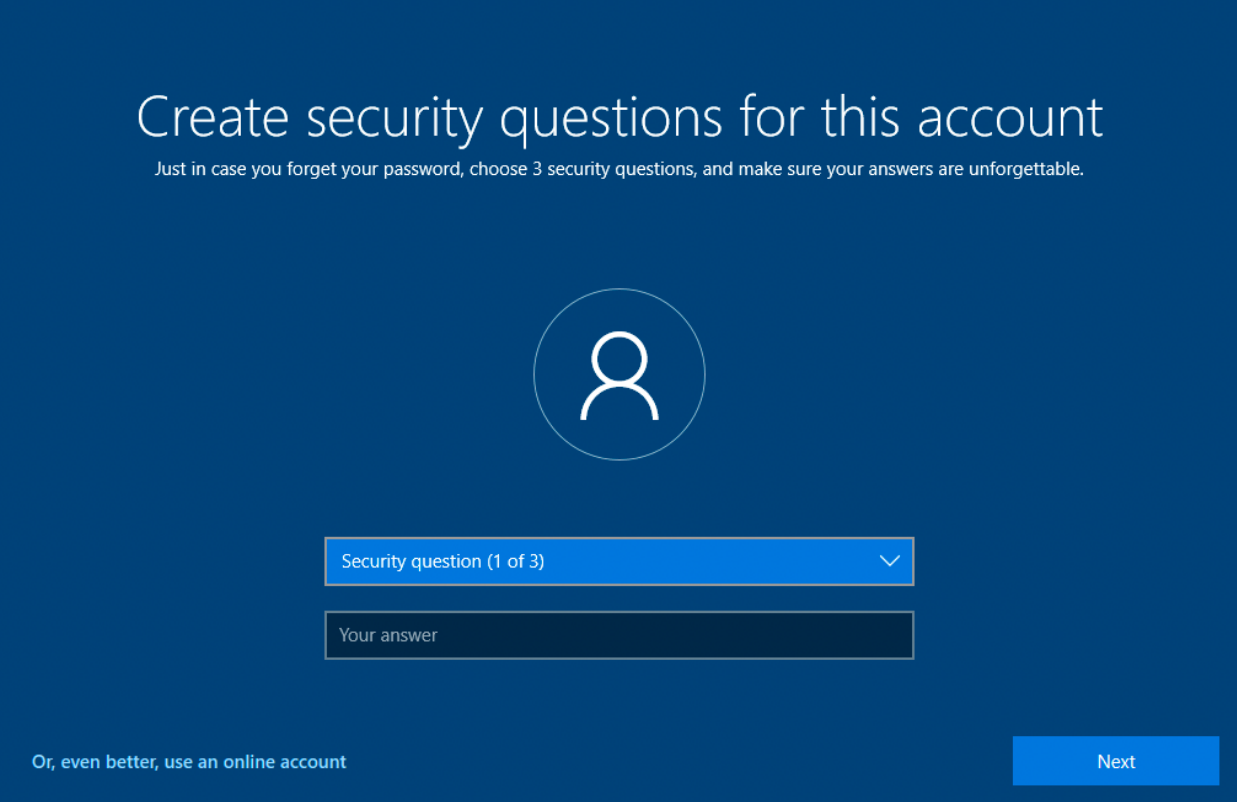

## Create security questions for this account

Just in case you forget your password, choose 3 security questions, and make sure your answers are unforgettable.

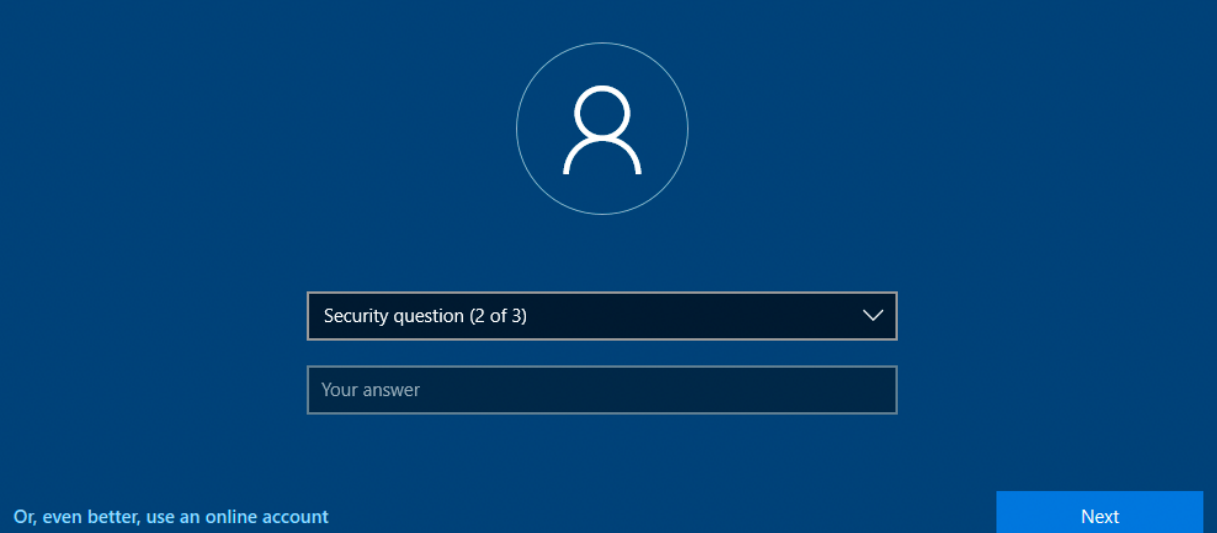

# Create security questions for this account

Just in case you forget your password, choose 3 security questions, and make sure your answers are unforgettable.

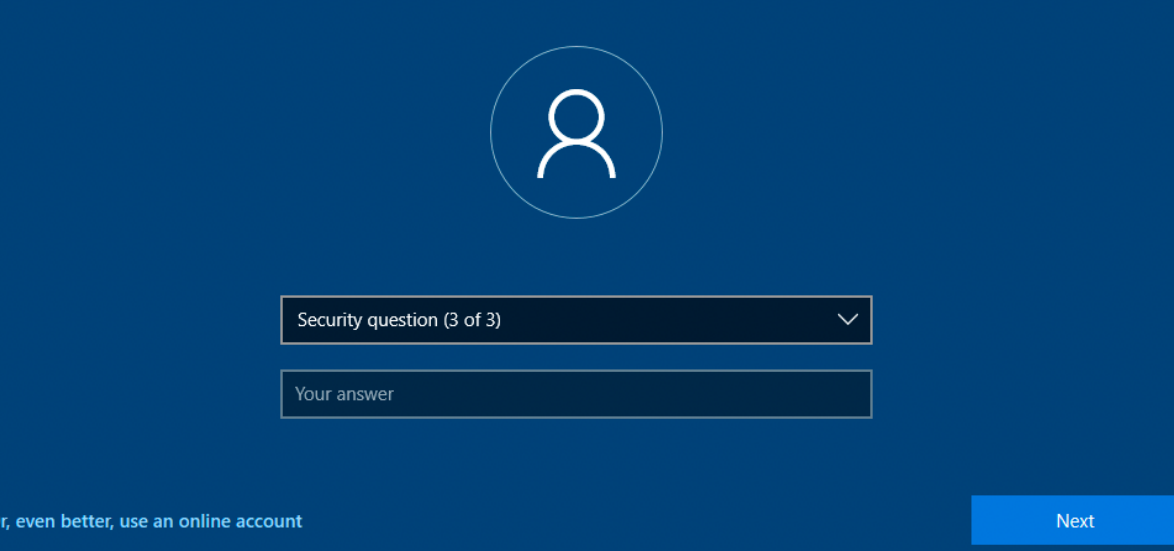

## 43. Under privacy settings, select "No" for everything and then click on the "Accept" button.

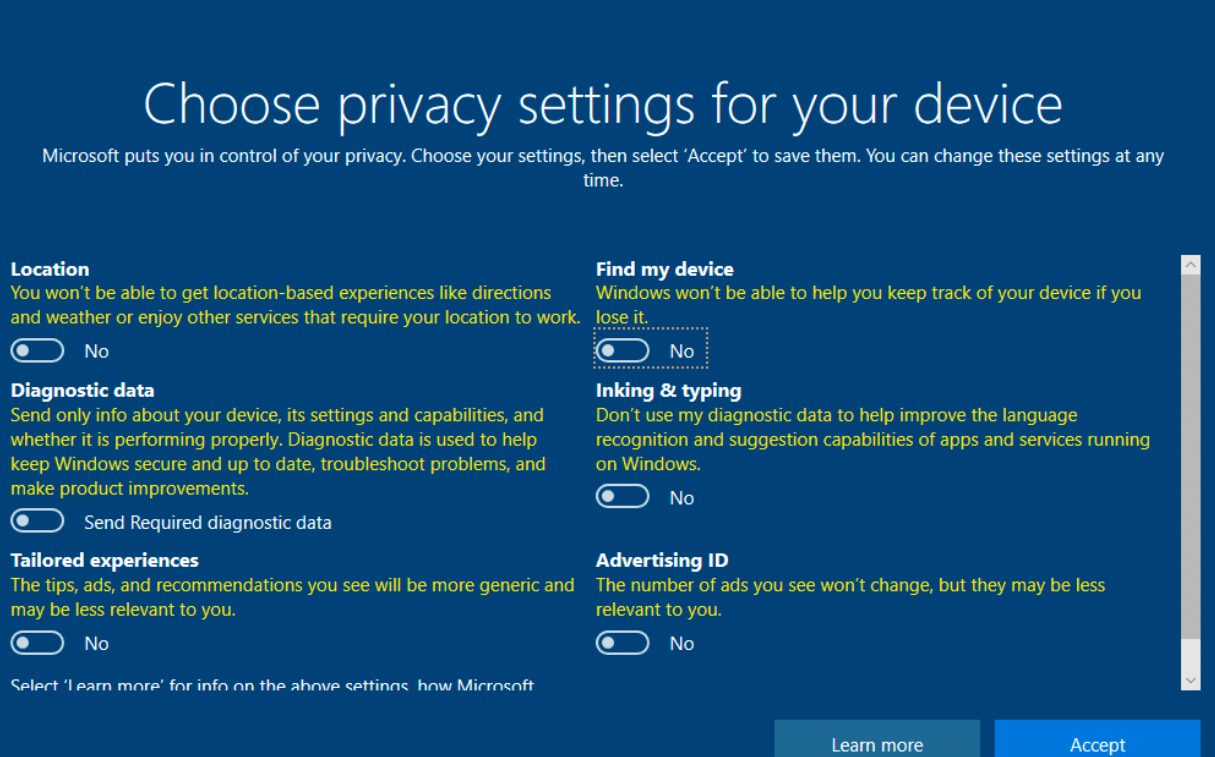

44. Let's NOT customize our experience, click on the "Skip" button.

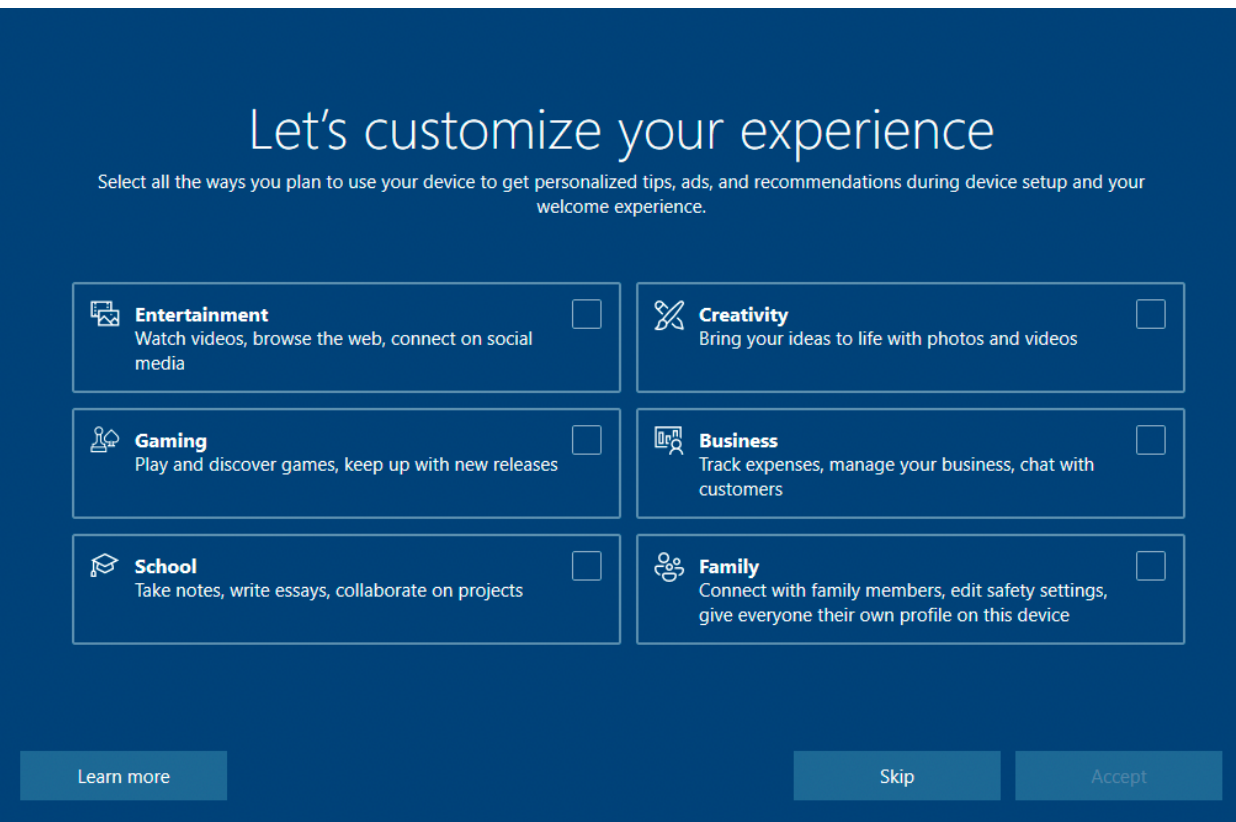

45. We don't want Cortana's help, click on the "Not now" button.

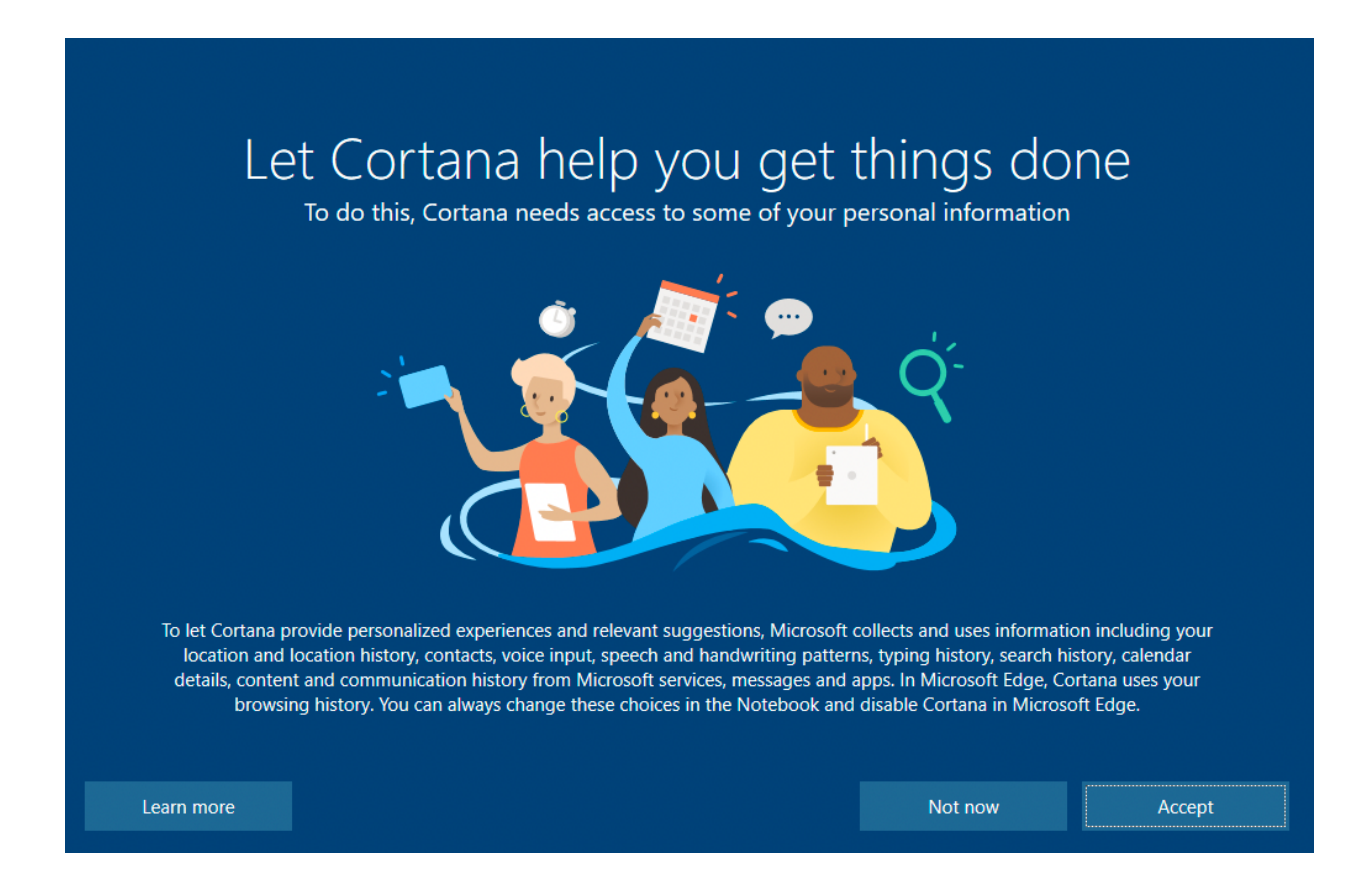

46. After that, you will now have Windows 10 installed on a VirtualBox! Hang in there, we are almost done.

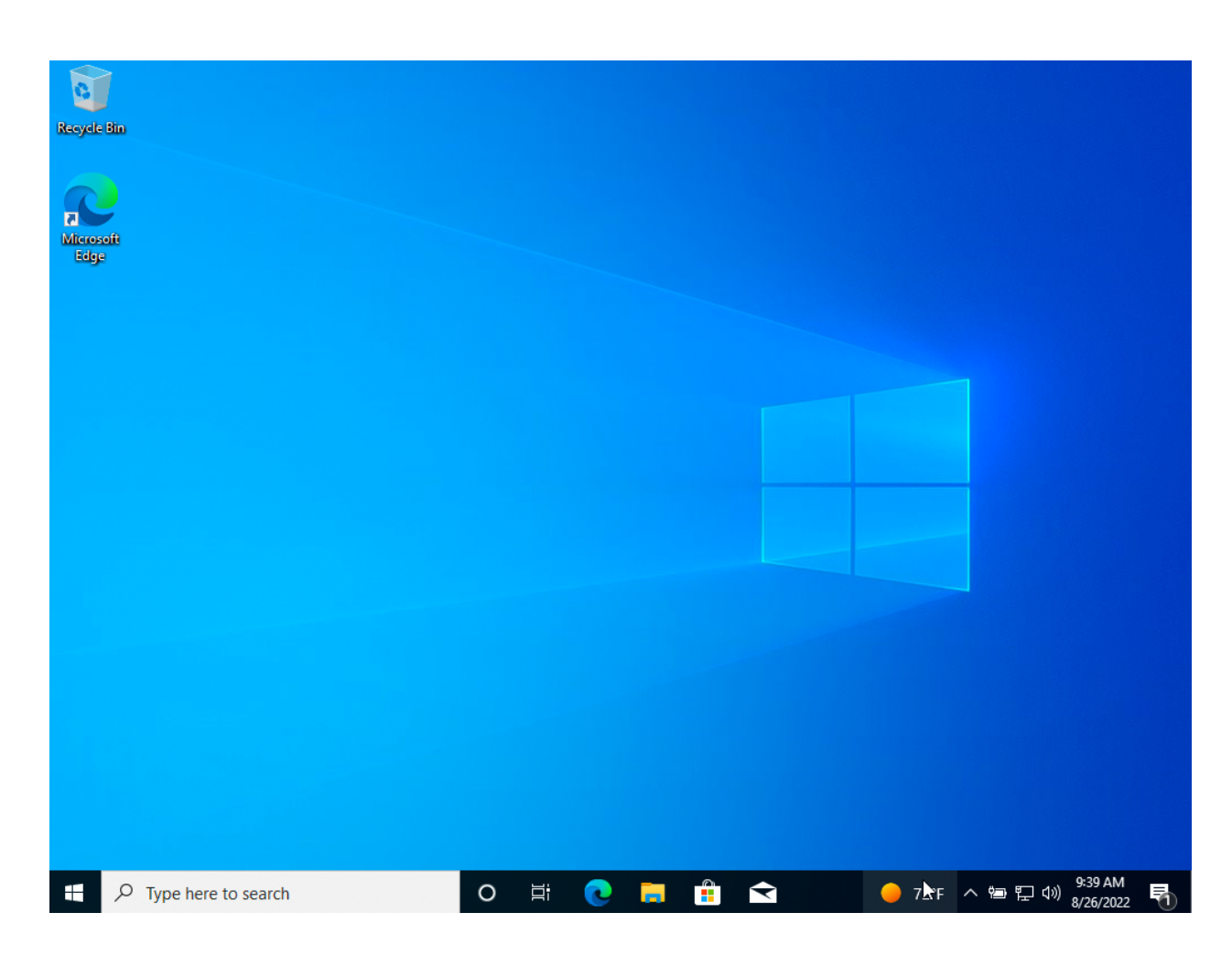

47. In the "Type here to search" box, type in "Remote Desktop Settings", then click on "Open".

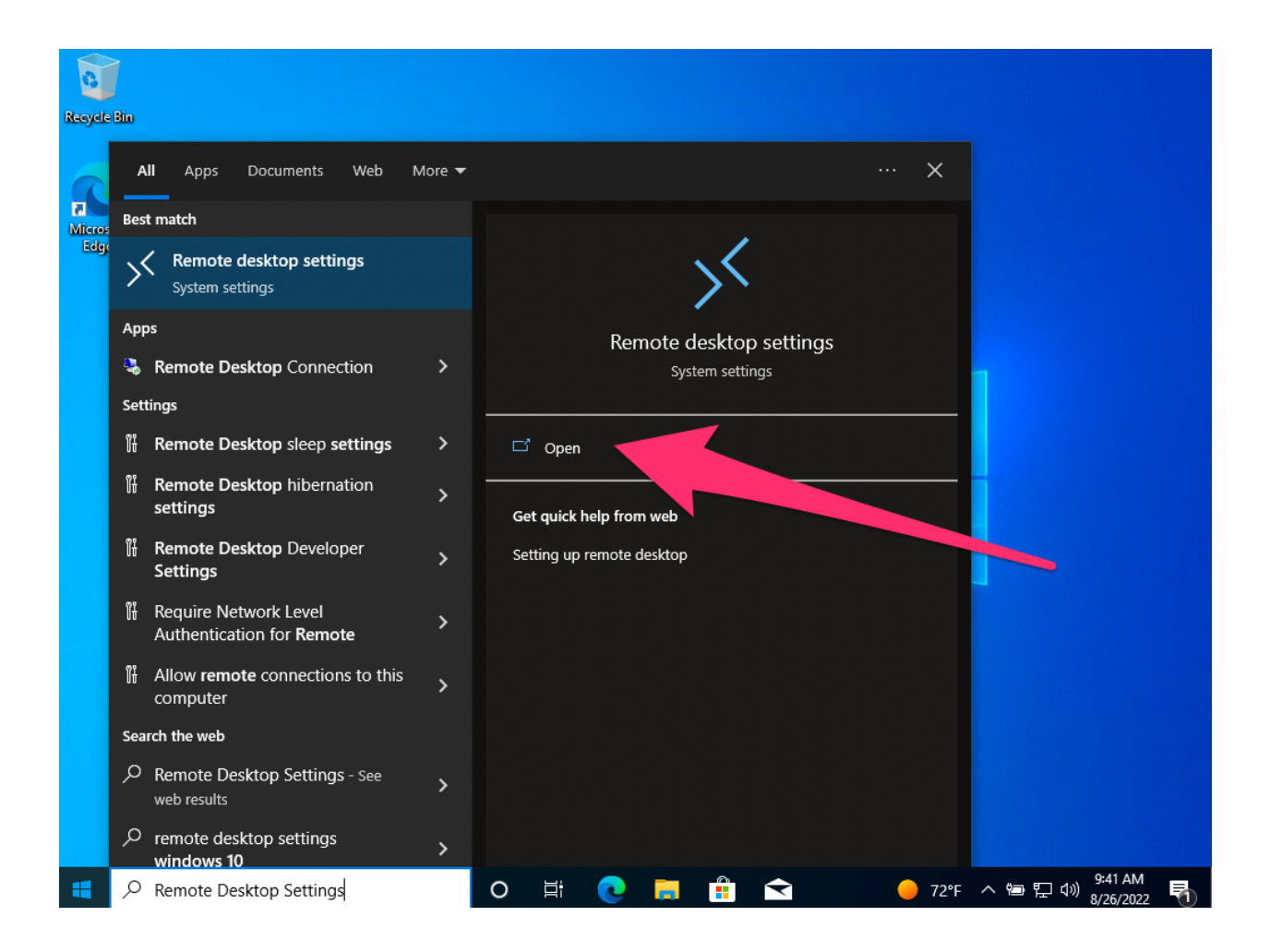

## 48. Click on "Enable Remote Desktop" to turn it on.

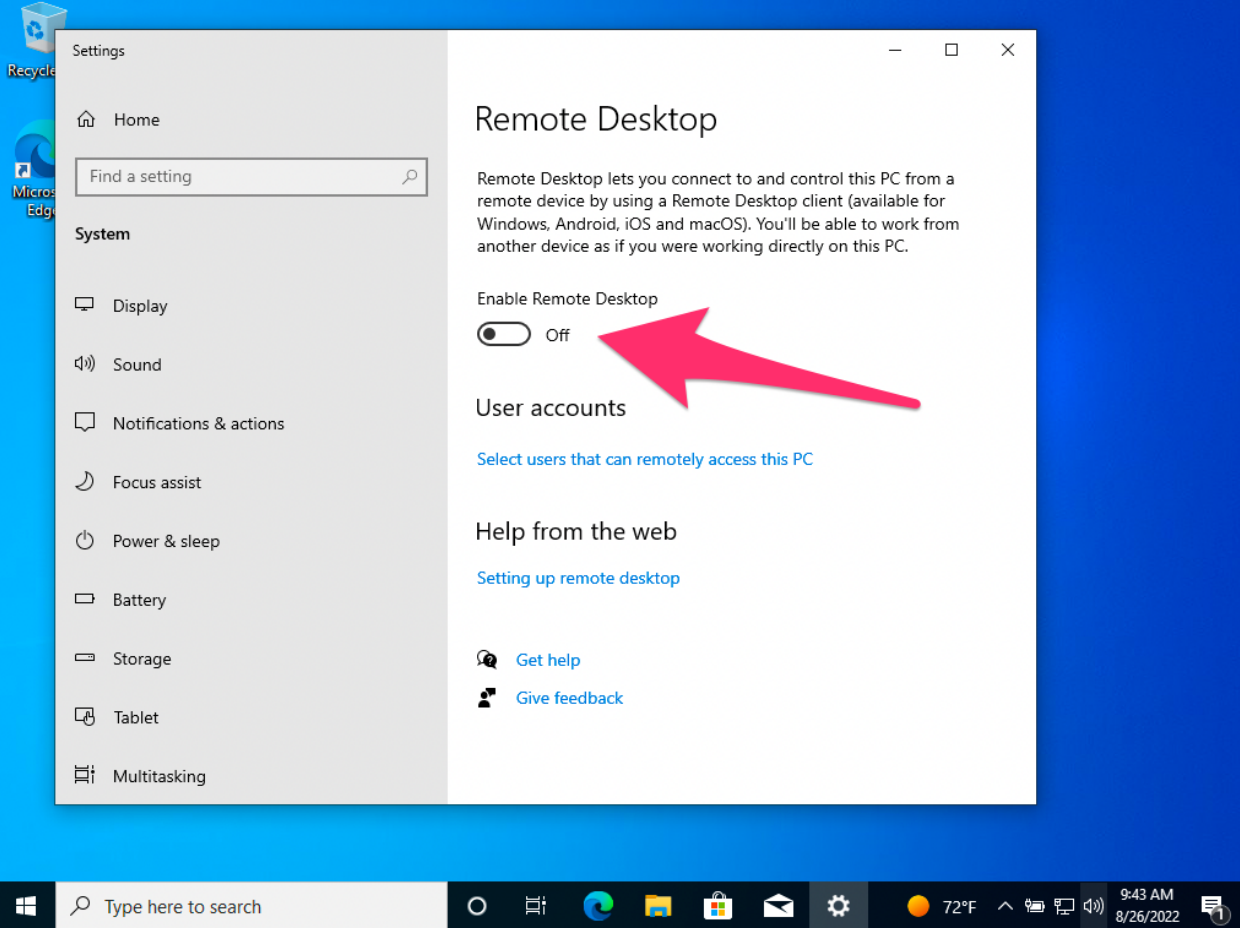

## 49. Click on the "Confirm" button.

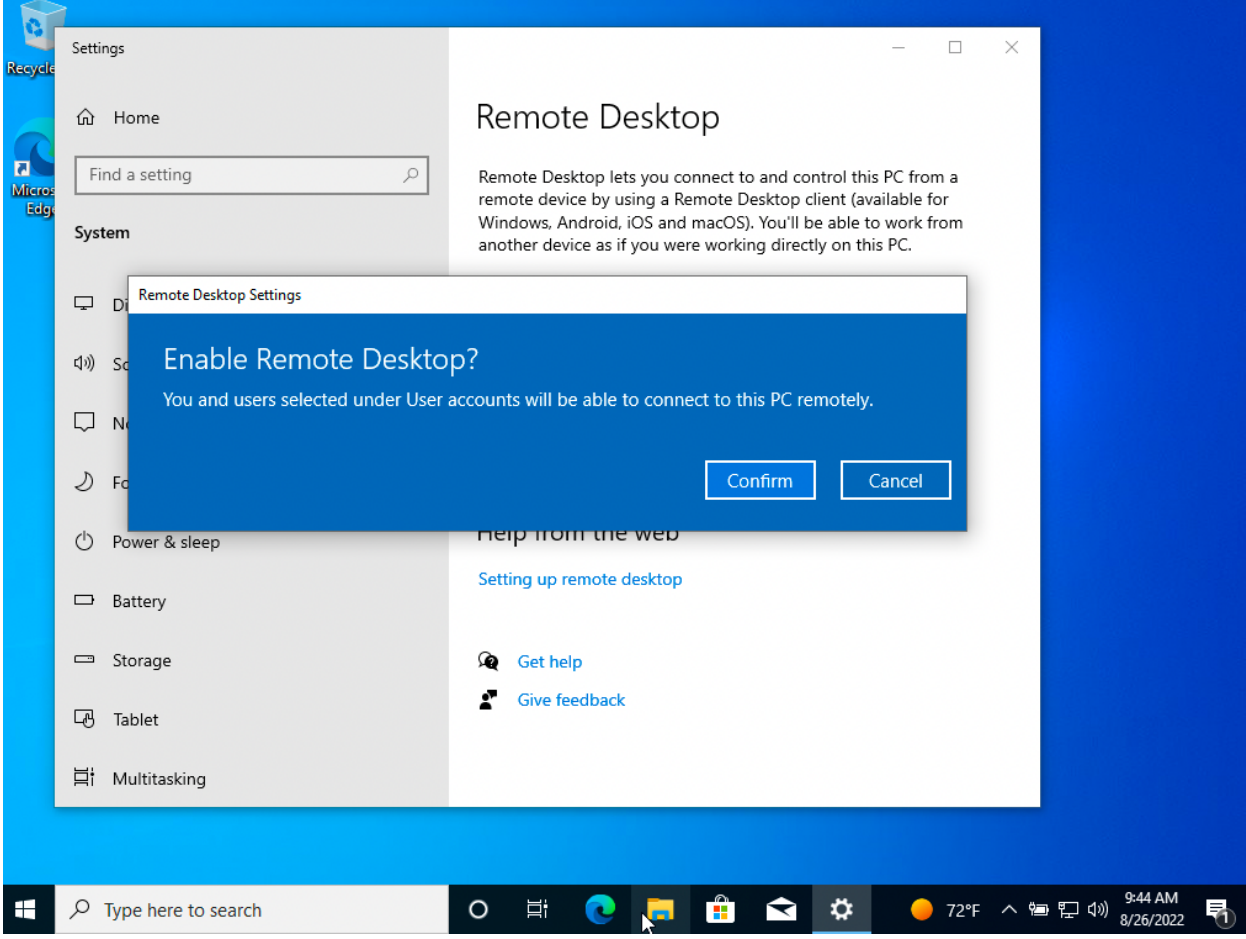

50. Now Remote Desktop is enabled on your VM. You can click on the "X" in the upper right of the windows to close it.

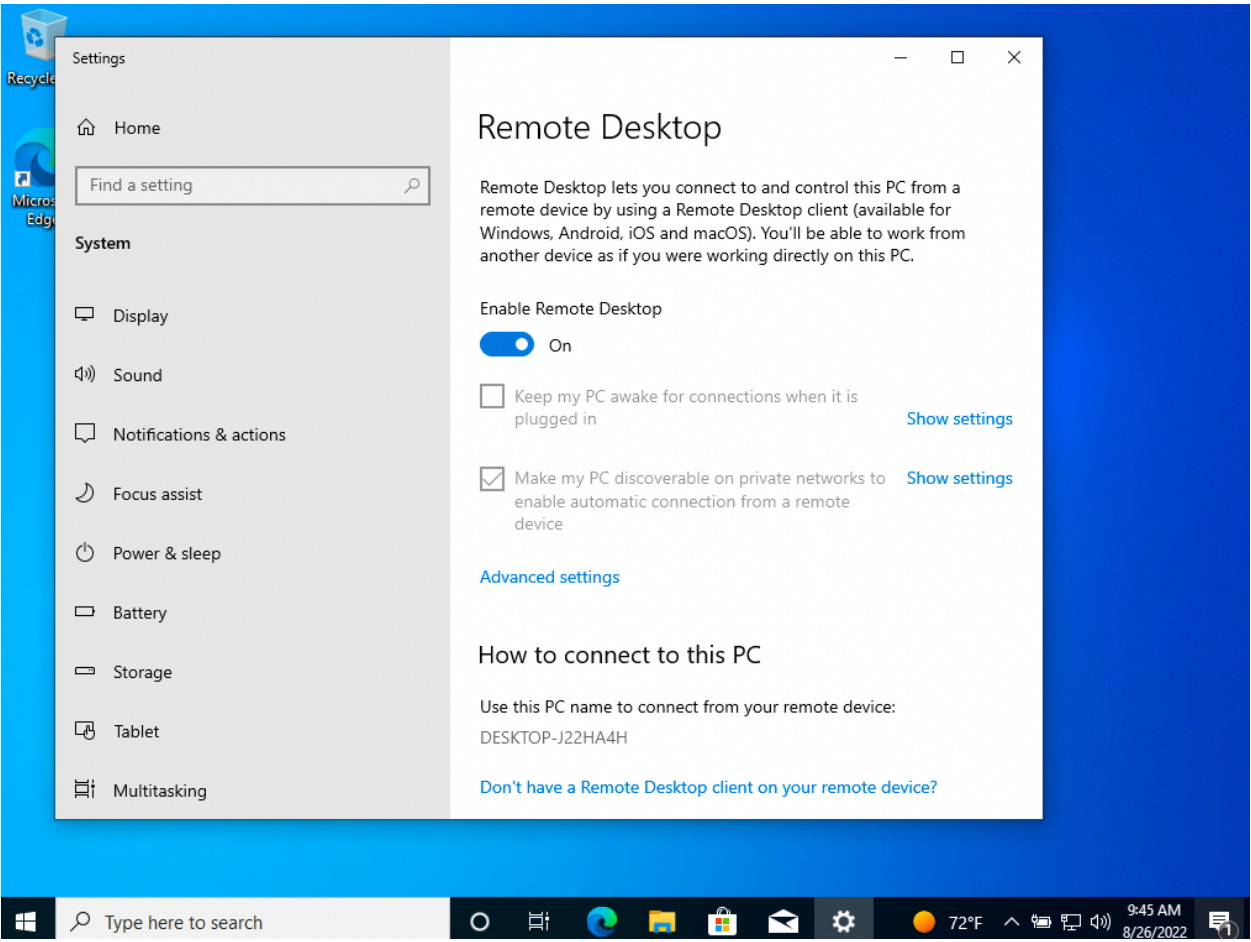

51. In the "Type here to search" box, type in "powershell", then click on "Open" in the right pane.

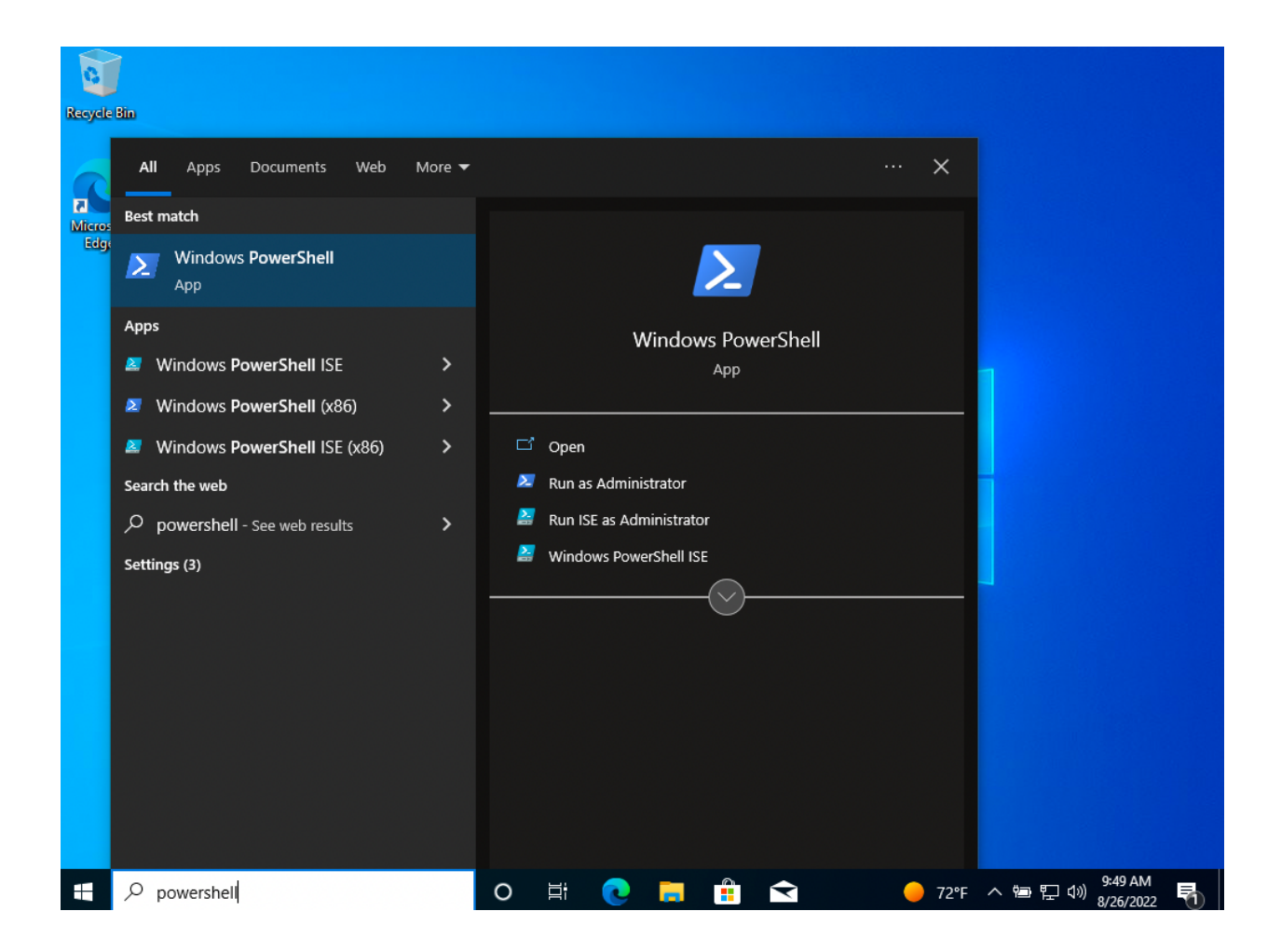

52. In the powershell window, type in "ipconfig". We are looking for the IP address that starts with "192.168.56.???". This will be the IP address we connect to via the RDP client that we will download later in this document. In this example, our IP for our RDP client will be "192.168.56.3".

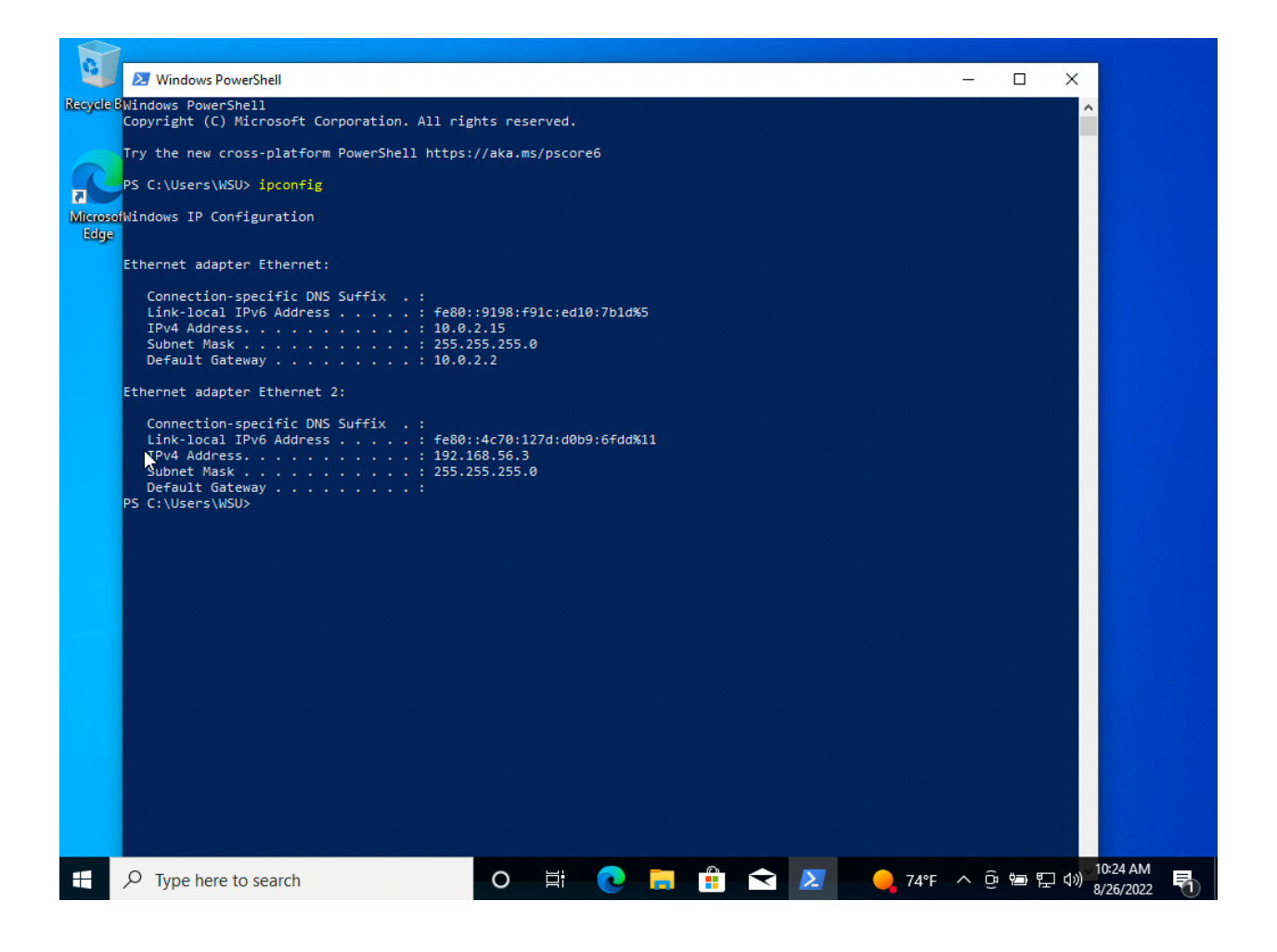

53. Now goto the "App Store" and search for "Microsoft Remote Desktop". Click on "GET".

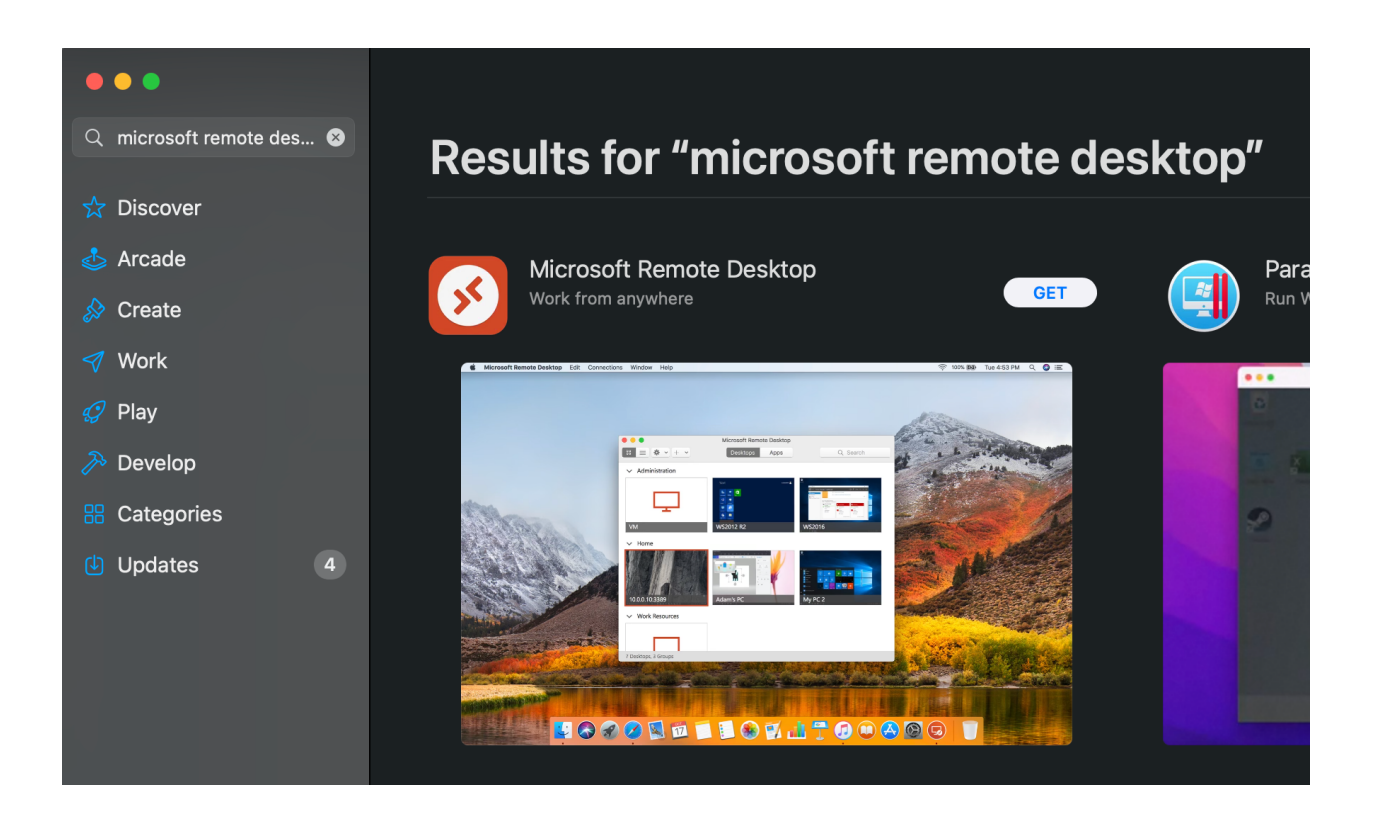

54. Hold down the "command" key and press the "space" bar to bring up "Spotlight Search". Enter in the box "Microsoft Remote Desktop.app". Press "return".

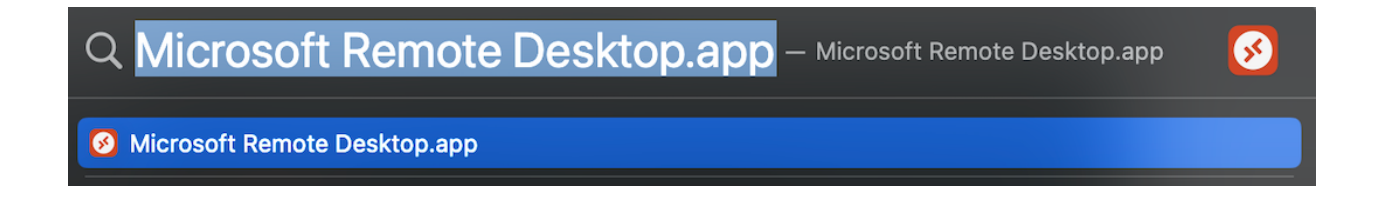

55. When the RDP client starts for the first time, it will ask for help making your experience better, click on "Not now".

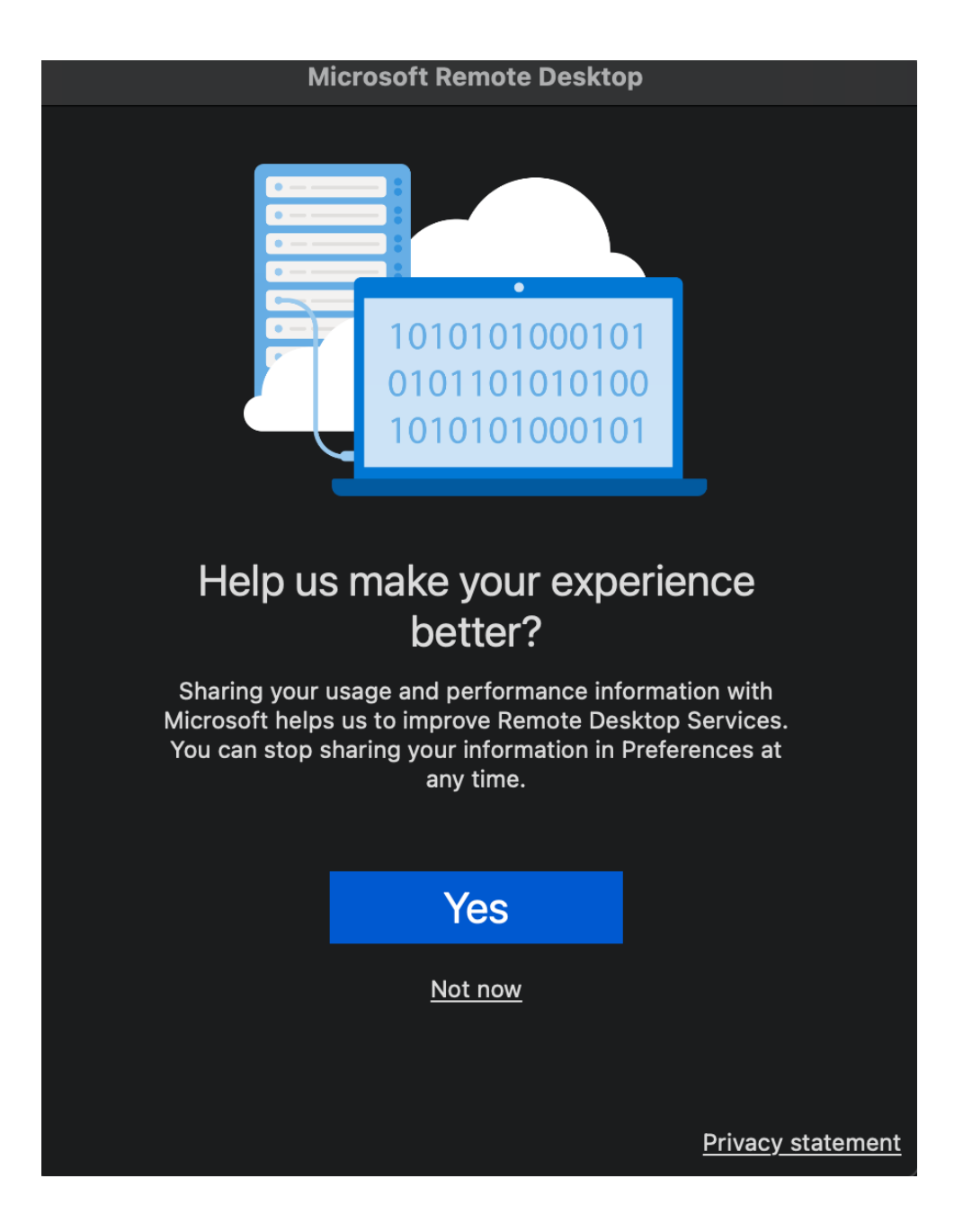

56. Click on the "Add PC" button.

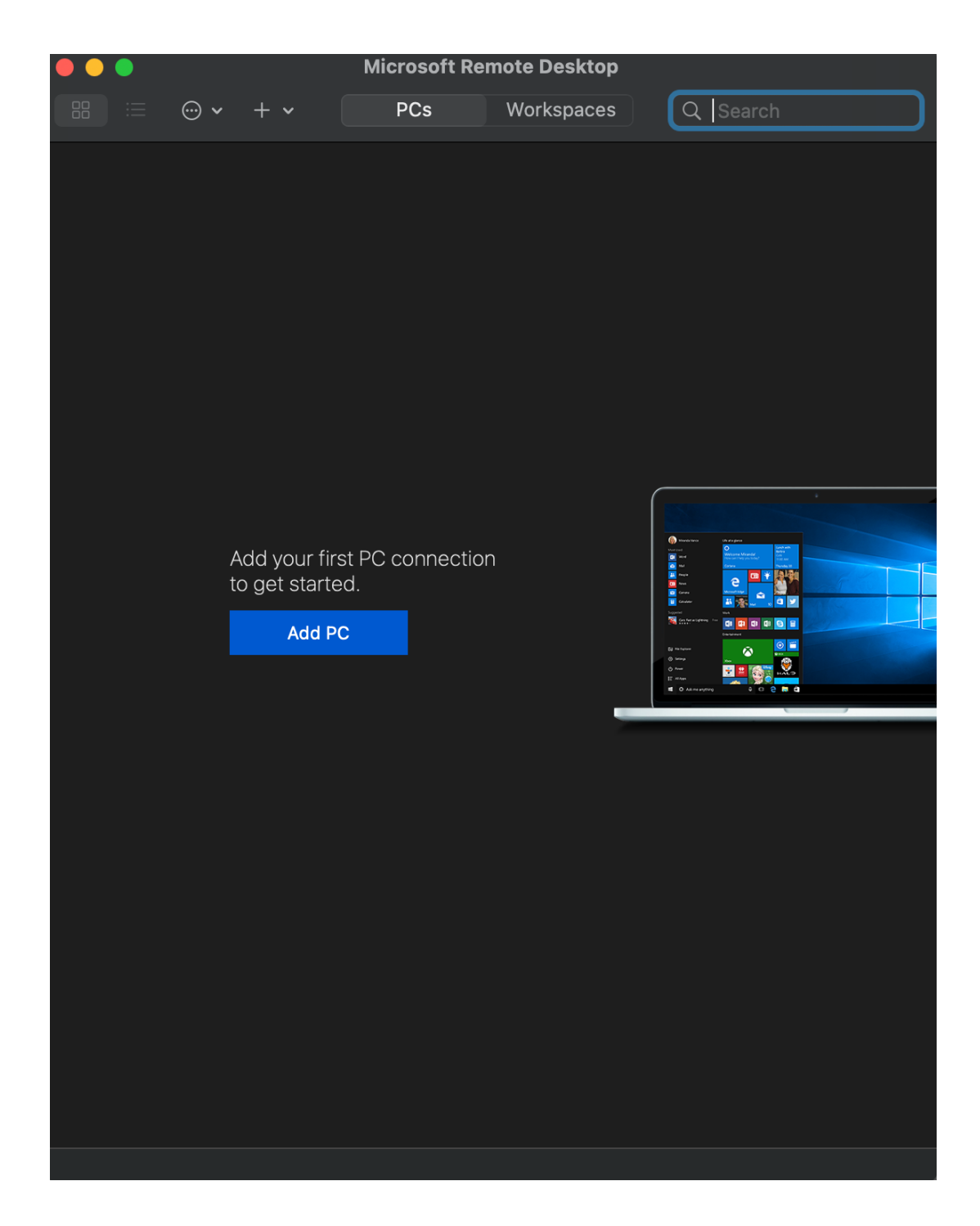

57. Enter the IP address from above and put it in the "PC name:" box. For "Friendly name:" put in "Windows 10". If for some reason after you start your VM in the future and you cannot connect into your VM from the RDP client, it is possible that the DHCP server from VirtualBox assigned a different IP to your VM. If this happens, login to your VM from the VirtualBox console and then run the powershell application again with the command "ipconfig" to see if your IP changed. If it did, then be sure to change it in the RDP client. It is possible to make the IP a static IP so this can never happen, but it's outside the scope of this document.

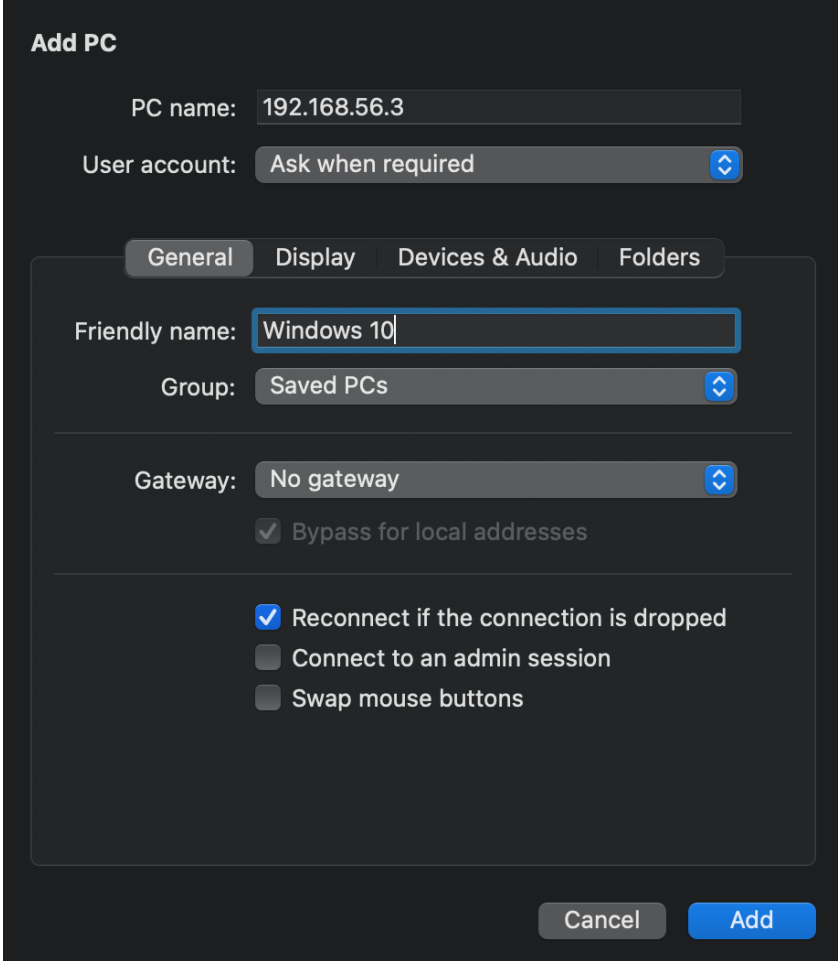

58. Pull down the list for "User account:".

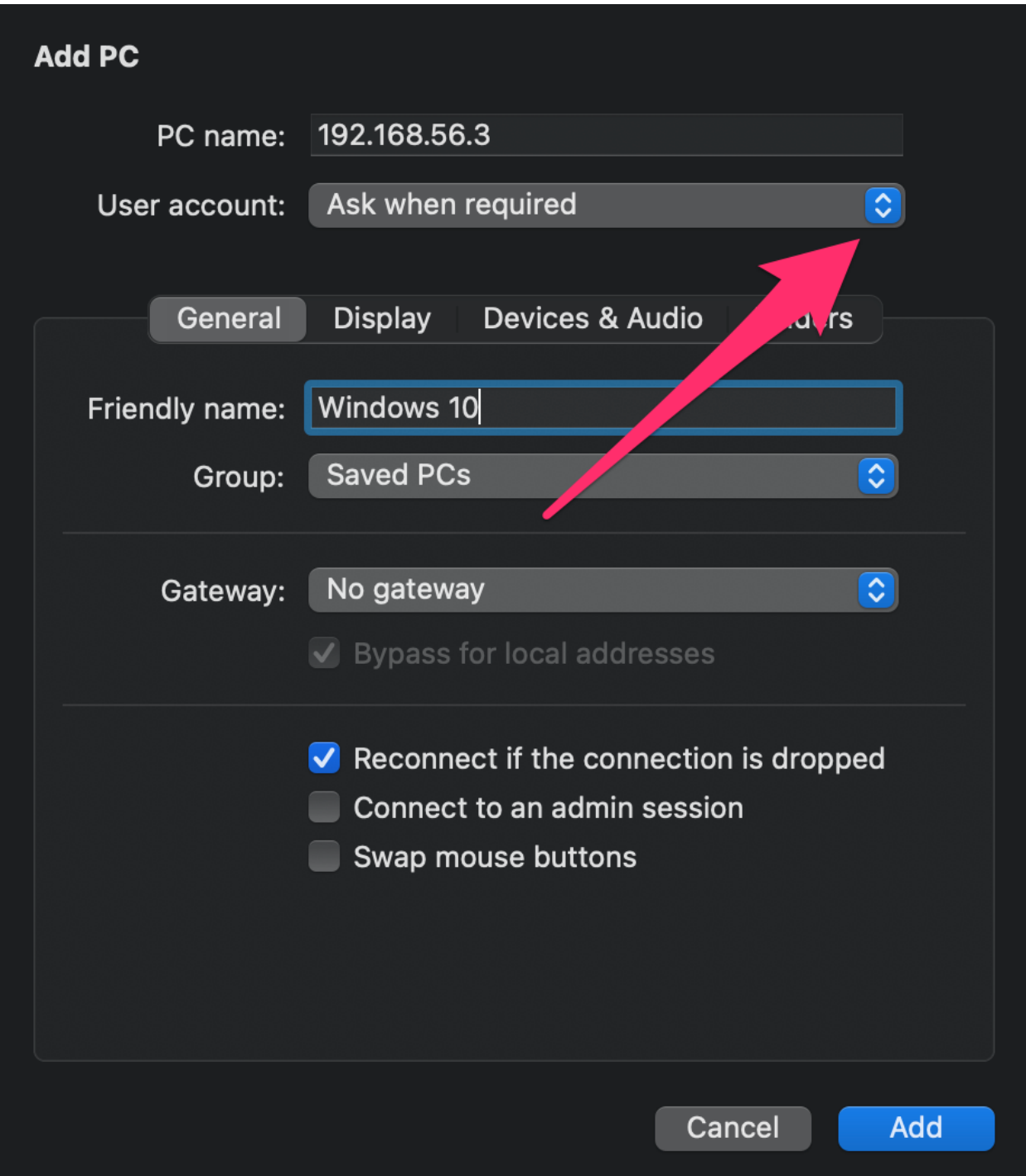

59. Select "Add User Account…"

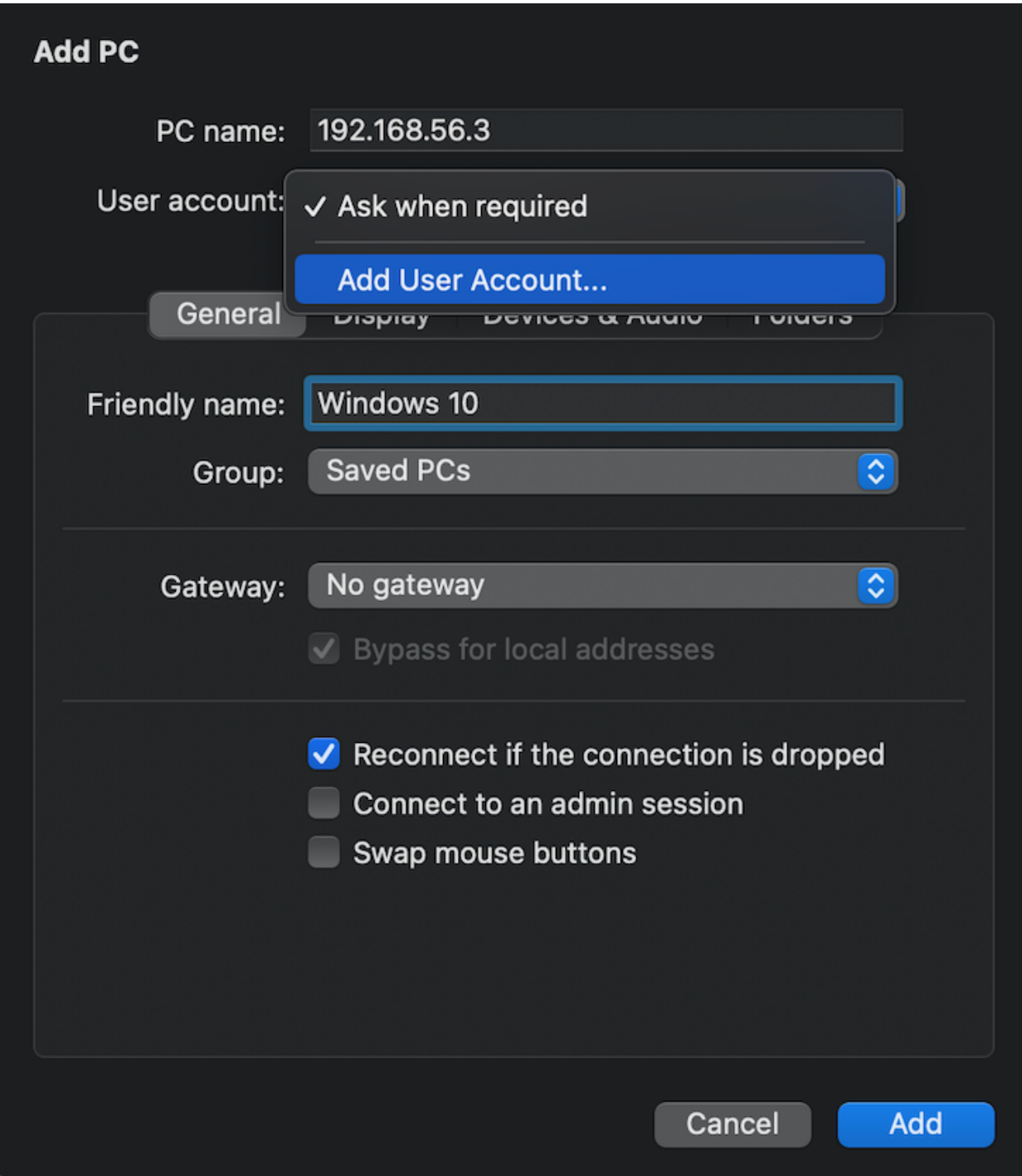

60. Add the username "WSU" in the "Username:" box and put in your password you created for your Windows 10 VM in the "Password:" box. Click "Add".

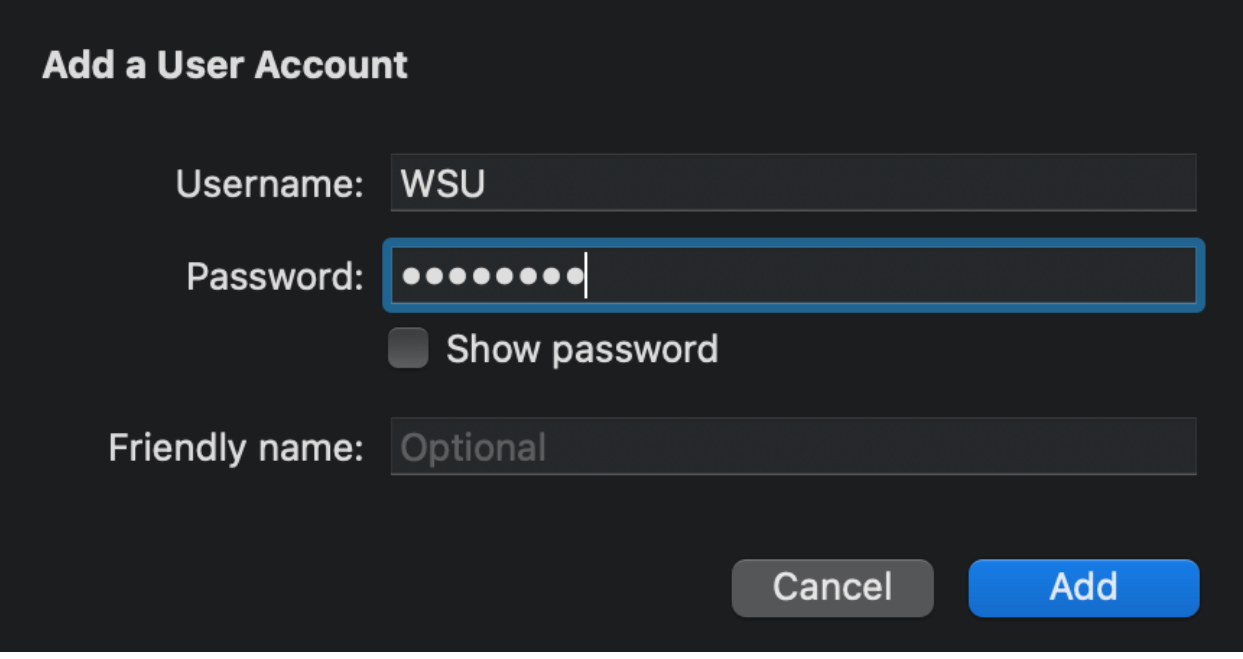

61. You should now see a screen like this, click "Add".

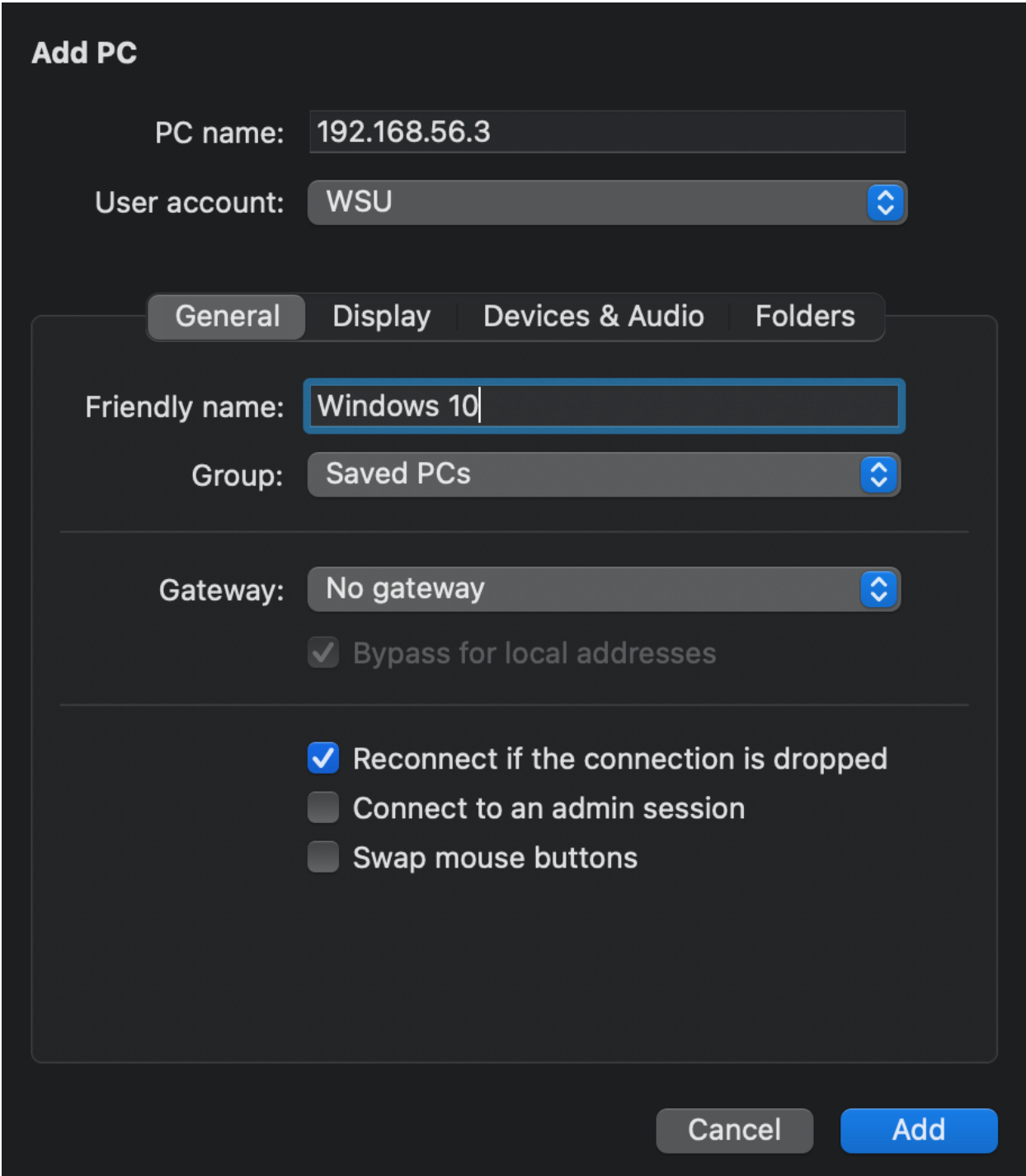

62. Now click on the "Windows 10" icon and connect via the RDP client into your Windows 10 VM.

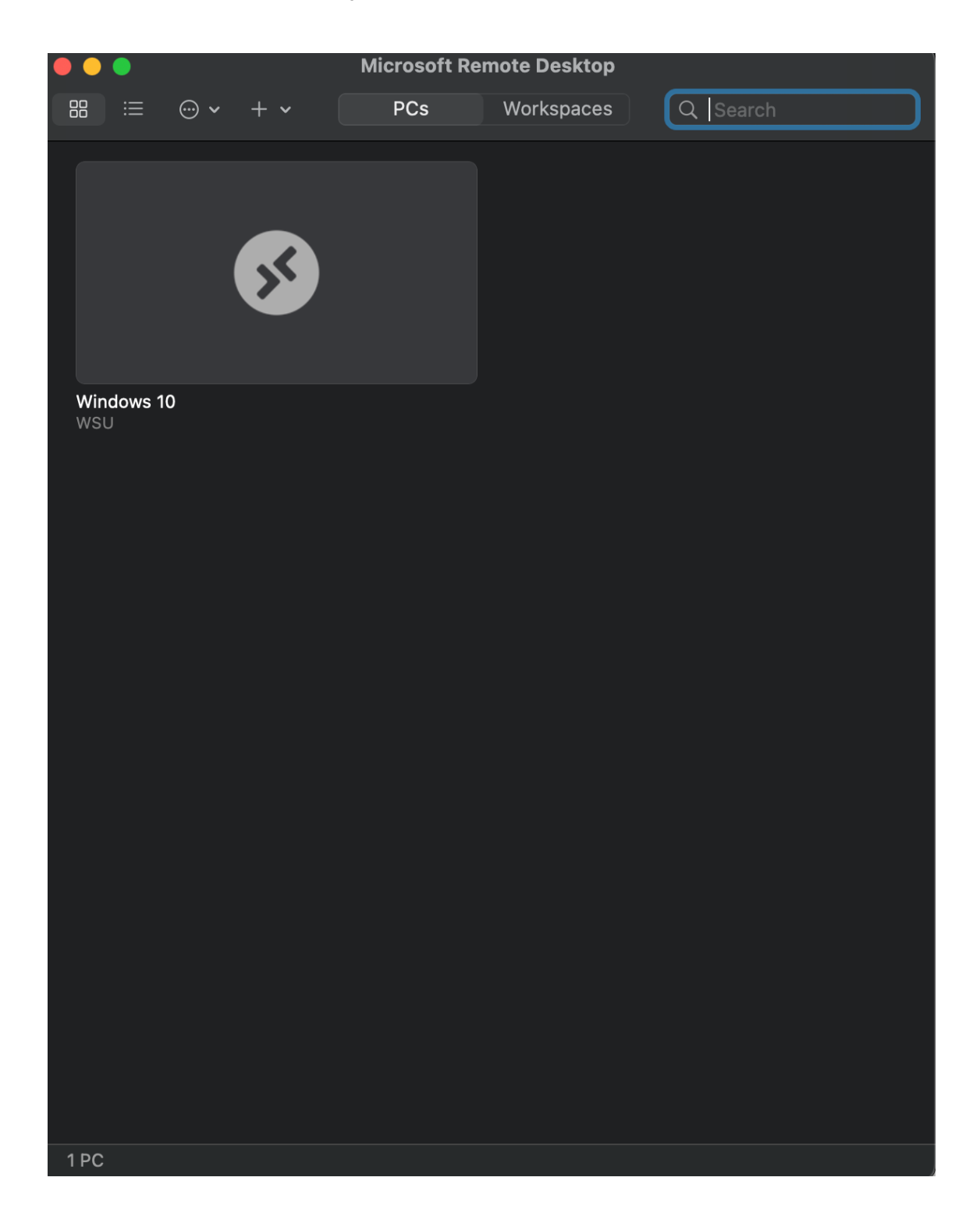

63. You will be prompted about the certificate coming from your Windows 10 VM not being able to be verified, but your connection is secure. Click on the "Continue" button to login to your VM.

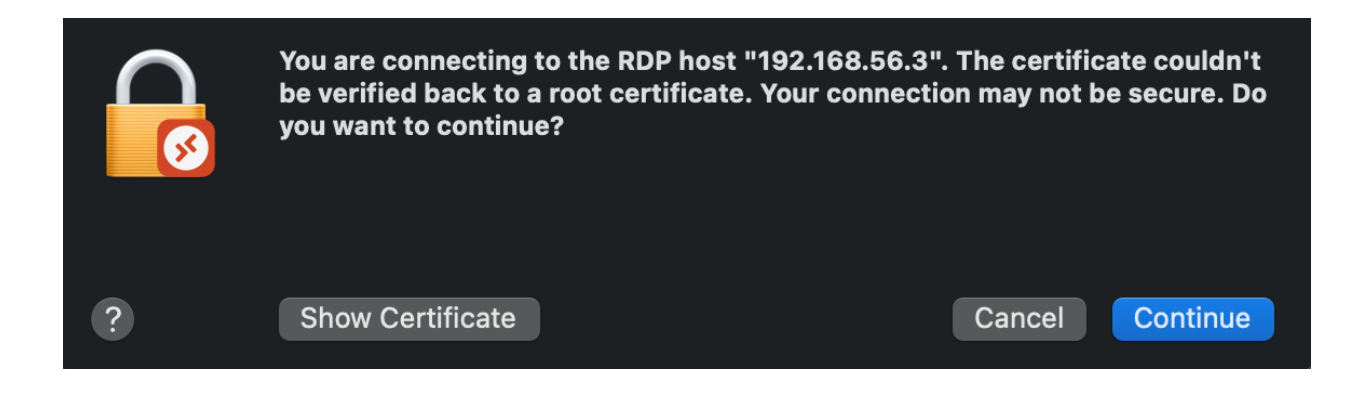

64. You should see something like this. You are in!

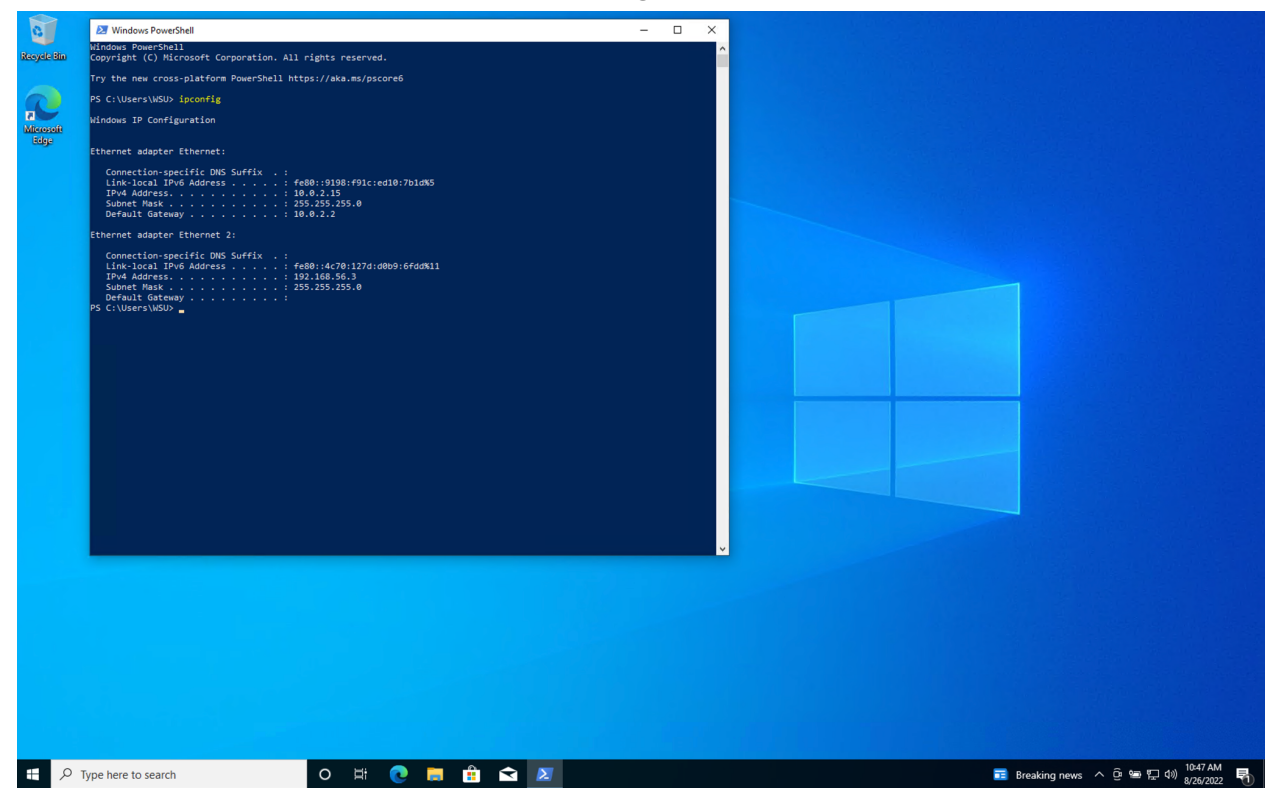

65. I recommend that once you are done using the VirtualBox, you press the Windows Flag -> Power -> Shut down to do a graceful shutdown of the operating system to avoid any possible disk corruption. Powering down the instance from VirtualBox is possible, but it's outside the scope of this document.

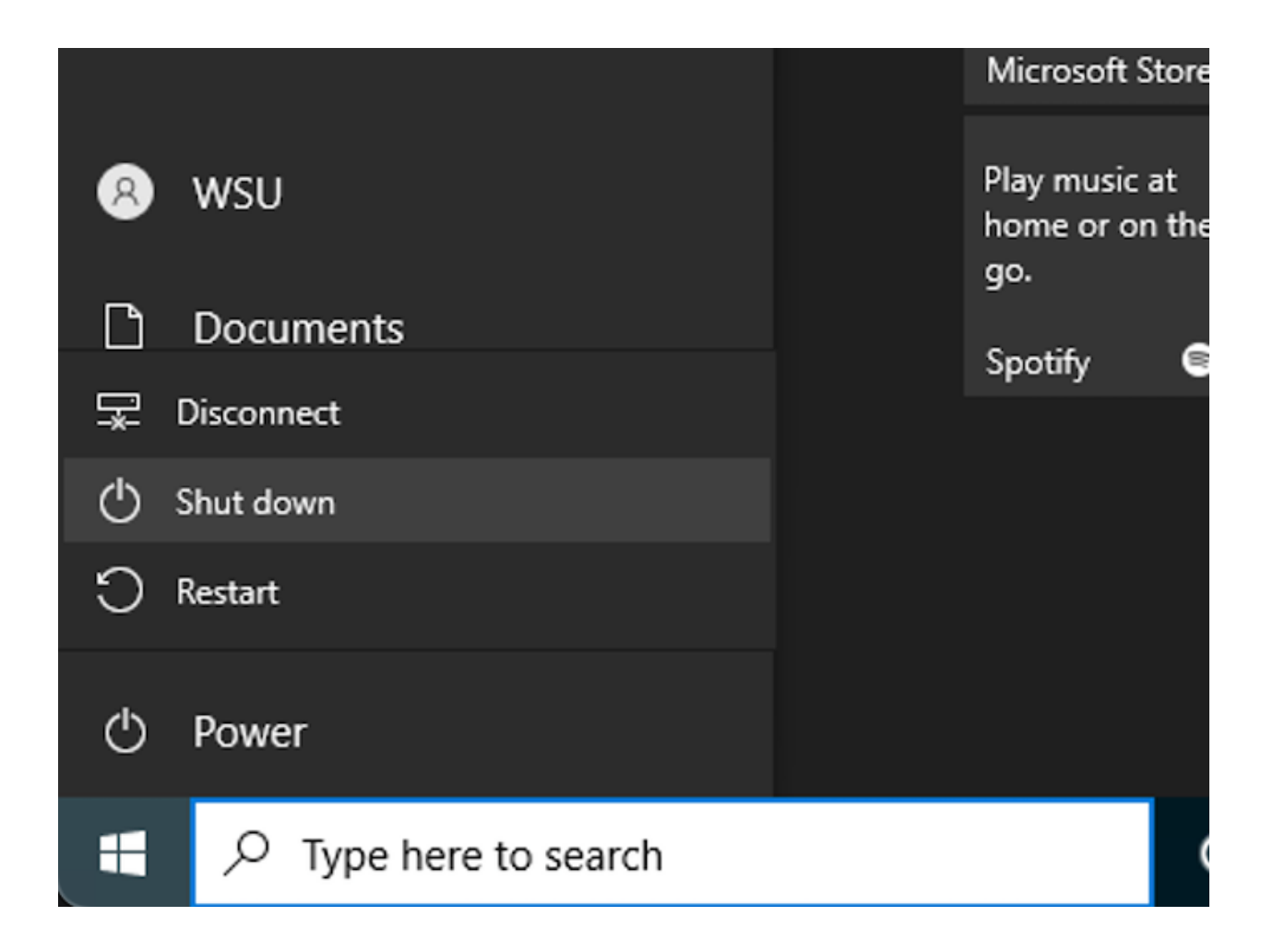